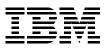

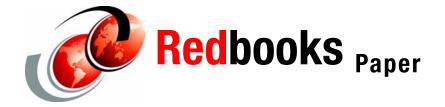

Dino Quintero Sven Meissner Andrei Socoliuc

# Hardware Management Console (HMC) Case Configuration Study for LPAR Management

This IBM® Redpaper provides Hardware Management Console (HMC) configuration considerations and describes case studies about how to use the HMC in a production environment. This document does not describe how to install the HMC or how to set up LPARs. We assume you are familiar with the HMC. Rather, the case studies presented in this Redpaper provide a framework to implement some of the more useful HMC concepts. It provides examples to give you ideas on how to exploit the capabilities of the HMC.

The topics discussed in this Redpaper are:

- Basic HMC considerations
- Partitioning considerations
- Takeover case study:
  - Description of the scenario
  - Setting up remote ssh connection to the HMC
  - Using the HMC to perform CoD operations
  - Examples of dynamic LPAR operations
  - Using micropartitioning features
  - Security considerations

- Automation
- High availability considerations for HMCs

# Introduction and overview

The Hardware Management Console (HMC) is a dedicated workstation that allows you to configure and manage partitions. To perform maintenance operations, a graphical user interface (GUI) is provided.

Functions performed by the HMC include:

- Creating and maintaining a multiple partition environment
- Displaying a virtual operating system session terminal for each partition
- Displaying a virtual operator panel of contents for each partition
- Detecting, reporting, and storing changes in hardware conditions
- Powering managed systems on and off
- Acting as a service focal point
- Activating CoD

**Note:** POWER4<sup>™</sup> systems use a serial line to communicate with the HMC. This has changed with POWER5<sup>™</sup>. The POWER5 systems use a LAN connection to communicate with the HMC. POWER4 and POWER5 systems cannot be managed by the same HMC.

Although this Redpaper contains information relevant to POWER4 systems, our focus is on the HMC configuration for POWER5 systems. The case studies are illustrated with POWER5 systems only.

# **Basic HMC considerations**

The Hardware Management Console (HMC) is based on the IBM eServer<sup>™</sup> xSeries<sup>®</sup> hardware architecture running dedicated applications to provide partition management for single or multiple servers called managed systems. There are two types of HMCs depending on the CPU architecture of the managed systems:

- HMC for POWER4 systems
- HMC for POWER5 systems

Table 1 shows the current list of the hardware models for HMCs supported in a POWER4 or POWER5 environment. The HMCs are available as desktop or rack-mountable systems.

| Туре                  | systems                                                                  |                                 |  |  |  |
|-----------------------|--------------------------------------------------------------------------|---------------------------------|--|--|--|
| 7315-CR3 (rack mount) | POWER4 or POWER5 <sup>1</sup>                                            | HMC 3.x, HMC 4.x, or<br>HMC 5.x |  |  |  |
| 7315-C04 (desktop)    | POWER4 or POWER5 <sup>1</sup>                                            | HMC 3.x, HMC 4.x, or<br>HMC 5.x |  |  |  |
| 7310-CR3 (rack mount) | POWER5                                                                   | HMC 4.x or HMC 5.x              |  |  |  |
| 7310-C04 (desktop)    | POWER5                                                                   | HMC 4.x or HMC 5.x              |  |  |  |
|                       | FC0961) to upgrade these HMCs to m<br>nixed environment of POWER4 and PC |                                 |  |  |  |

Table 1 Types of HMCs

The HMC 3.x code version is used for POWER4 managed systems and HMC 4.x for POWER5 systems (iSeries<sup>™</sup> and pSeries<sup>®</sup>). For managing POWER5 pSeries machines, HMC 4.2 code version or later is required.

Table 2 shows a detailed relationship between the POWER5 pSeries servers and the supported HMCs.

| Managed system | HMC model supported               | HMC required     |
|----------------|-----------------------------------|------------------|
| p505           | 7310-C04 or 7310-CR3 <sup>3</sup> | No <sup>1</sup>  |
| p510           | 7310-C04 or 7310-CR3 <sup>3</sup> | No <sup>1</sup>  |
| p520           | 7310-C04 or 7310-CR3 <sup>3</sup> | No <sup>1</sup>  |
| p550           | 7310-C04 or 7310-CR3 <sup>3</sup> | No <sup>1</sup>  |
| p570           | 7310-C04 or 7310-CR3 <sup>3</sup> | No <sup>1</sup>  |
| p575           | 7310-C04 or 7310-CR3 <sup>3</sup> | Yes <sup>2</sup> |
| p590           | 7310-C04 or 7310-CR3 <sup>3</sup> | Yes <sup>2</sup> |
| p595           | 7310-C04 or 7310-CR3 <sup>3</sup> | Yes <sup>2</sup> |
| OpenPower™ 720 | 7310-C04 or 7310-CR3 <sup>3</sup> | No <sup>1</sup>  |
| OpenPower 710  | 7310-C04 or 7310-CR3 <sup>3</sup> | No <sup>1</sup>  |
| 1 .            |                                   |                  |

Table 2 Supported HMCs for pSeries and OpenPower platforms

<sup>1</sup> - An HMC is not required if the system runs in full system partition. For a partitioned environment an HMC is required.

 $^{2}\,$  - It is recommended to have two HMCs installed for high availability considerations.

 $^{3}\mbox{-}$  Previous HMC models with the latest HMC code level are also supported.

The maximum number of HMCs supported by a single POWER5 managed system is two. The number of LPARs managed by a single HMC has been increased from earlier versions of the HMC to the current supported release as shown in Table 3.

| HMC code | No. of<br>HMCs | No. of<br>servers | No. of<br>LPARs | Other information          |
|----------|----------------|-------------------|-----------------|----------------------------|
| 4.1.x    | 1              | 4                 | 40              | iSeries Only               |
| 4.2.0    | 2              | 16                | 64              | p5 520 550 570             |
| 4.2.1    | 2              | 32                | 160             | OpenPower 720              |
| 4.3.1    | 2              | 32                | 254             | p5 590 595                 |
| 4.4.0    | 2              | 32                | 254             | p5 575<br>HMC 7310-CR3/C04 |
| 4.5.0    | 2              | 32/48             | 254             | 48 for non 590/595         |
| 5.1.0    | 2              | 32/48             | 254             | 48 for non 590/595         |

Table 3 HMC history

## **HMC** connections

During the installation of the HMC, you have to consider the number of network adapters required. You can have up to three Ethernet adapters installed on an HMC. There are several connections you have to consider when planning the installation of the HMC:

HMC to the FSP (Flexible Service Processor): It is an IP-based network used for management functions of the POWER5 systems; for example, power management and partition management.

Note: It is recommended to configure this connection as a private network.

POWER5 systems have two interfaces (T1 and T2) available for connections to the HMC. It is recommended to use both of them for redundant configuration, and high availability. Depending on your environment, you have multiple options to configure the network between the HMC and FSP.

The default mechanism for allocation of the IP addresses for the FSP ports is dynamic. The HMC can be configured as a DHCP server which allocates the IP address at the time the managed system is powered on. Static IP address allocation is also an option. You can configure the FSP ports with a static IP address by using the Advanced System Management Interface (ASMI)

menus. However not all POWER5 servers support this mechanism of allocation. Currently p575, p590, and p595 servers support only DHCP.

Note: Either eth0 or eth1 can be a DHCP server on the HMC.

- ► HMC to partitions: HMC requires TCP/IP connection to communicate with the partitions for functions such as dynamic LPAR and Service Focal Point.
- Service Agent (SA) connections: SA is the application running on the HMC for reporting hardware failures to the IBM support center. It uses a modem for dial-out connection or an available Internet connection. It can also be used to transmit service and performance information to IBM and also for CoD enablement and billing information.
- Remote connection to the HMC using Web-based System Manager (WebSM) or ssh: For accessing the graphical interface, you can use the WebSM Remote Client running on UNIX® (AIX® or Linux®) or Windows®. The command line interface is also available by using the secure shell connection to the HMC. It can be used by an external management system or a partition to perform HMC operations remotely.

When planning for the HMC installation also consider that the distance between the HMC and the managed system must be within 8m (26 ft) distance. The distance complies with IBM maintenance rules.

## **Partitioning considerations**

With POWER5 systems a greater flexibility was introduced in setting up the resources of a partition by enabling the Advanced Power Virtualization functions to provide:

- ► POWER<sup>™</sup> Hypervisor: Supports partitioning and dynamic resource movement across multiple operating system environments.
- Shared processor LPAR (micro-partitioning): Enables you to allocate less than a full physical processor to a logical partition.
- Virtual LAN: Provides network Virtualization capabilities that allow you to prioritize traffic on shared networks.
- Virtual I/O (VIO): Provides the ability to dedicate I/O adapters and devices to a virtual server, thus allowing the on demand allocation and management of I/O devices.
- Capacity on Demand (CoD): Allows system resources such as processors and memory to be activated on an as-needed basis.
- Simultaneous multi-threading (SMT): Allows applications to increase overall resource utilization by virtualizing multiple physical CPUs through the use of

multi-threading. SMT is a feature supported only in AIX 5.3 and Linux at an appropriate level.

► Multiple operating system support: Logical partitioning allows a single server to run multiple operating system images concurrently. On a POWER5 system the following operating systems can be installed: AIX 5L<sup>TM</sup> Version 5.2 ML4 or later, SUSE Linux Enterprise Server 9 Service Pack 2, Red Hat Enterprise Linux ES 4 QU1, and i5/OS.

#### Additional memory allocation in a partitioned environment

Three memory regions are reserved for the physical memory allocation of a partition:

- Hypervisor
- Translation control entry (TCE) tables
- Partition page tables

At the beginning of a partition size planning, you have to consider that the allocated amount of memory in these three regions is not usable for the physical memory allocation of the partition.

#### Hypervisor and TCE

All POWER5 systems require the use of the hypervisor. The hypervisor supports many advanced functions including shared processors, Virtual I/O (VIO), high-speed communications between partitions using Virtual LAN or concurrent maintenance. There are many variables that dictate how much hypervisor memory you will need. It is not a fixed amount of memory as with POWER4 systems.

Also the amount of IO drawers and the different ways to use IO, such as shared environment, affect the amount of memory the hypervisor uses.

**Note:** The number of VIOs, the number of partitions, and the number of IO drawers affect the hypervisor memory.

#### Partition page tables

Partition page tables are set aside in additional memory in the hypervisor to handle the partition's memory addressing. The amount of memory the partition page table reserve depends on the maximum value of the partition, and must be considered in your partition size planning.

**Note:** The bigger the maximum value of a partition, the bigger the amount of memory not usable for the physical memory allocation of the partition.

To calculate your desired and maximum memory values accurately, we recommend that you use the LVT tool. This tool is available at:

http://www.ibm.com/servers/eserver/iseries/lpar/systemdesign.htm

Figure 1 shows an example of how you can use the LPAR validation tool to verify a memory configuration. In Figure 1, there are 4 partitions (P1..P4) defined on a p595 system with a total amount of 32 GB of memory.

| Process   | or/Package Feature: |        | 119_595<br>731_2 | System Memory(MB): Configured Memory(MB): |             |                                     | 26                                                     | 624        |
|-----------|---------------------|--------|------------------|-------------------------------------------|-------------|-------------------------------------|--------------------------------------------------------|------------|
| System 1  | femory (GB):        | 3      | 2.0              |                                           | Hypervisor  | Memory(MB):                         | 17                                                     | 92         |
| Total Pro | cessors:            | 3      | 2                |                                           | Unallocate  | d Memory(MB)                        | ): 43                                                  | 352        |
| Partition | OS Version          | Memory | Max Memory       | Virtual Slots                             | connections | to the system u<br>an estimate only | s but assumes<br>init and so must<br>y.<br>Server SCSI |            |
| - ranuuon | AIX_53              | 4096   | 8192             | 2                                         |             | vintual Serial                      | 0                                                      | Cilent SC. |
| 2         | AIX_53              | 4096   | 8192             |                                           | 0           | 2                                   | 0                                                      |            |
| 93        | AIX_53              | 2048   | 4096             | 2                                         | 0           | 2                                   | 0                                                      |            |
|           | AIX_53              | 16384  | 16384            | 2                                         | 0           | 2                                   | 0                                                      |            |
| P4        |                     |        |                  |                                           |             |                                     |                                                        |            |

Figure 1 Using LVT to validate the LPAR configuration

The memory allocated to the hypervisor is 1792 MB. When we change the maximum memory parameter of partition P3 from 4096 MB to 32768 MB, the memory allocated to the hypervisor increases to 2004 MB as shown in Figure 2.

|            | del:               | 9119_595 |            |                                                                 | System Me   | System Memory(MB):                                                           |                       |            |  |  |  |  |
|------------|--------------------|----------|------------|-----------------------------------------------------------------|-------------|------------------------------------------------------------------------------|-----------------------|------------|--|--|--|--|
| Processo   | r/Package Feature: | : 7      | 731_2      |                                                                 | Configured  | d Memory(MB):                                                                | 26                    | 624        |  |  |  |  |
| System M   | emory (GB):        | 3        | 2.0        |                                                                 | Hypervisor  | r Memory(MB):                                                                | 23                    | 304        |  |  |  |  |
| Total Proc | essors:            | 3        | 2          |                                                                 | Unallocate  | ed Mernory(MB)                                                               | : 38                  | 340        |  |  |  |  |
| Partition  | 08 Version         | Memory   | Max Memory | Virtual Slots                                                   | connections | d partition value<br>s to the system u<br>an estimate only<br>Virtual Sarial | nit and so must<br>/. |            |  |  |  |  |
| 1 annuon   | AIX 53             | 4096     | 8192       | 2                                                               |             |                                                                              | 0010010001            | Ollenicooo |  |  |  |  |
| 2          | AIX_53             | 4096     | 8192       | 2                                                               | 0           | 2                                                                            | 0                     |            |  |  |  |  |
| 3          | AIX_53             | 2048     | 32768      | 2                                                               | 0           | 2                                                                            | 0                     |            |  |  |  |  |
| 4          | AIX_53             | 16384    | 16384      | 2                                                               | 0           | 2                                                                            | 0                     |            |  |  |  |  |
|            | icense(s) Required |          |            |                                                                 |             |                                                                              |                       |            |  |  |  |  |
|            | se(s) Required:    | 32.0     |            | AIX License(s) Required: 32.0<br>Linux License(s) Required: 0.0 |             |                                                                              |                       |            |  |  |  |  |

Figure 2 Memory used by hypervisor

Figure 3 is another example of using LVT when verifying a wrong memory configuration. Note that the total amount of allocated memory is 30 GB, but the maximum limits for the partitions require a larger hypervisor memory.

| OS/400 License(s) Required: 0.0<br>AlX License(s) Required: 32.0<br>AlX License(s) Required: 0.0<br>OK                                                                                        |                      |                                  |                     |                    |                  |                     |             |             |
|----------------------------------------------------------------------------------------------------|----------------------|----------------------------------|---------------------|--------------------|------------------|---------------------|-------------|-------------|
|                                                                                                    |                      |                                  | Error               |                    |                  |                     |             | E           |
| P4                                                                                                    | ADC_53               | 16384                            | 16384               | 2                  | 0                | 2                   | 0           | 0           |
| P3                                                                                                    | AIX 53               | 2048                             | 16384               | 2                  | 0                | 2                   | 0           | 0           |
| P2                                                                                                    | AIX 53               | 8192                             | 16384               | 2                  | 0                | 2                   | 0           | 0           |
| Partitior<br>P1                                                                                                    | OS Version<br>AIX 53 | Memory<br>4096                   | Max Memory<br>16384 | Virtual Slots<br>2 | Virtual Ethernet | virtual Serial<br>2 | Server SCSI | Client SCSI |
| Important: The Hypervisor Memory shown is based on<br>the specified partition values but assumes maximum I/O<br>connections to the system unit and so must be<br>considered an estimate only. |                      |                                  |                     |                    |                  |                     |             |             |
| Total Pr                                                                                                    | ocessors:            | 3:                               | 2                   |                    | Unallocate       | d Memory(MB)        | : 0         |             |
| System                                                                                                    | Memory (GB):         | 3                                | 2.0                 |                    | Hypervisor       | Memory(MB):         | 20          | 48          |
| Process                                                                                                    | sor/Package Feature: | eature: 7731_2 Configu           |                     |                    | Configured       | l Memory(MB):       | 30          | 720         |
| Oytomin                                                                                                    | iouei.               | del: 9119_595 System Memory(MB): |                     |                    |                  | 32                  | 768         |             |

Figure 3 An example of a wrong memory configuration

## **Micro-partitioning**

With POWER5 systems, increased flexibility is provided for allocating CPU resources by using micropartitioning features. The following parameters can be set up on the HMC:

- Dedicated/shared mode, which allows a partition to allocate either a full CPU or partial units. The minimum CPU allocation unit for a partition is 0.1.
- Minimum, desired, and maximum limits for the number of CPUs allocated to a dedicated partition.
- Minimum, desired and maximum limits for processor units and virtual processors, when using the shared processor pool.
- Capped/uncapped and weight (shared processor mode).

Table 4 summarizes the CPU partitioning parameters with their range values, and indicates if a parameter can be changed dynamically.

| Parameter                                                                                                    | Range                                      | Dynamic<br>LPAR |  |  |  |  |  |
|----------------------------------------------------------------------------------------------------|--------------------------------------------|-----------------|--|--|--|--|--|
| Capped                                                                                                    | Capped/uncapped                            | Yes             |  |  |  |  |  |
| Weight                                                                                                    | 0-255                                      | Yes             |  |  |  |  |  |
| Processing mode                                                                                                    | Dedicated/shared                           | No              |  |  |  |  |  |
| Processors (dedicated CPUs)                                                                                                    | Min-Max Processor <sup>1</sup>             | Yes             |  |  |  |  |  |
| Processing Units (shared CPUs)                                                                                                    | Min-Max Processing units <sup>1</sup>      | Yes             |  |  |  |  |  |
| Virtual processors                                                                                                    | Min-Max virtual<br>processors <sup>2</sup> | Yes             |  |  |  |  |  |
| <sup>1</sup> - Max value is limited by the number of CPUs installed in the system, including CoD.<br><sup>2</sup> - Between 1 and 64; the min and max allowed values are actually |                                            |                 |  |  |  |  |  |

Table 4 Partition parameters

<sup>2</sup>- Between 1 and 64; the min and max allowed values are actually determined by the min/max of processing units: at least 1 processor for each 1.0 processing units and max value limited to 10\*max processing units or 64.

Min/Desired/Max values for CPU, processing units, and virtual processors can be set only in the partition's profile. Each time the partition is activated, it tries to acquire the desired values. A partition cannot be activated if at least the minimum values of the parameters cannot be satisfied. **Note:** Take into consideration that changes in the profile will not get activated unless you power off and start up your partition. Rebooting of the operating system is not sufficient.

## **Capacity on Demand**

The Capacity on Demand (CoD) for POWER5 systems offers multiple options, including:

- Permanent Capacity on Demand:
  - Provides system upgrades by activating processors and/or memory.
  - No special contracts and no monitoring are required.
  - Purchase agreement is fulfilled using activation keys.
- On/Off Capacity on Demand:
  - Enables the temporary use of a requested number of processors or amount of memory.
  - On a registered system, the customer selects the capacity and activates the resource.
  - Capacity can be turned ON and OFF by the customer; usage information is reported to IBM.
  - This option is post-pay. You are charged at activation.
- Reserve Capacity on Demand:
  - Used for processors only.
  - Prepaid debit temporary agreement, activated using license keys.
  - Adds reserve processor capacity to the shared processor pool, used if the base shared pool capacity is exceeded.
  - Requires AIX 5L Version 5.3 and the Advanced POWER Virtualization feature.
- ► Trial Capacity on Demand:
  - Tests the effects of additional processors and memory.
  - Partial or total activation of installed processors and/or memory.
  - Resources are available for a fixed time, and must be returned after trial period.
  - No formal commitment required.

# **HMC** sample scenarios

The following examples illustrate POWER5 advance features.

# Examples of using capped/uncapped, weight, dynamic LPAR and CoD features

Our case study describes different possibilities to take advantage of the micropartitioning features and CoD assuming a failover/fallback scenario based on two independent servers. The scenario does not address a particular clustering mechanism used between the two nodes. We describe the operation by using both the WebSM GUI and the command line interface.

Figure 4 on page 12 shows the initial configuration. Node nils, a partion of a p550 system, is a production system with 2 CPUs and 7 GB memory. We will force node nils to fail. Node julia, also a partion of a p550 system, is the standby system for nils. The resources for julia are very small, just 0.2 processors and 1 GB memory.

In case of takeover, CoD On/Off will be activated. Two more CPUs and 8 GB more memory will be available to add to a partion. You can use CoD On/Off for our procedure because you have to pay for the actual days the CoD is active only. You have to inform IBM about the amount of days you have made use of CoD monthly. This can be done by the service agent automatically. For more information, refer to "APPENDIX" on page 40.

Furthermore, the resources that will be available by activating CoD On/Off can be assigned to dedicated and to shared partitions. After CoD activation, the CPU and the memory resources will be assigned to julia so that julia will have the same resources as nils had.

After nils is again up and running and ready to reacquire the application, julia will reduce the resources as in the initial configuration and will deactivate CoD.

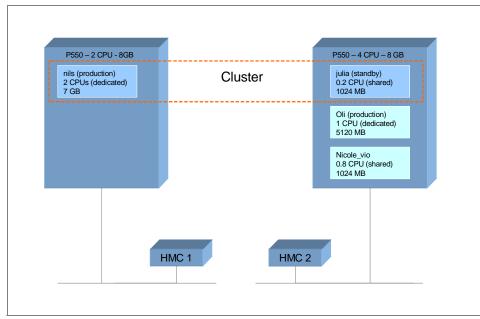

Figure 4 Initial configuration

Table 5 shows our configuration in detail. Our test system has only one 4-pack DASD available. Therefore we installed a VIO server to have sufficient disks available for our partitions.

Table 5 CPU and memory allocation table

| Partition name | <b>CPU</b><br>(Min/Desired/Max) | Virtual processors<br>(Min/Desired/Max) | Dedicated/<br>Shared | Capped/<br>Uncapped |
|----------------|---------------------------------|-----------------------------------------|----------------------|---------------------|
| nicole_vio     | 0.5/0.8/2.0                     | 1/1/2                                   | Shared               | Capped              |
| oli            | 1/1/4                           | N/A                                     | Dedicated            | N/A                 |
| julia          | 0.1/0.2/2.0                     | 1/1/4                                   | Shared               | Capped              |

It is recommended to dedicate a processor when optimal performance is required for the VIO server. However, in this section we use a shared processor to configure our VIO to make the best use of the resources on our test system as shown in Table 6 on page 13.

Table 6 Memory allocation

|                | Memory (MB) |         |      |  |  |  |
|----------------|-------------|---------|------|--|--|--|
| Partition name | Min         | Desired | Мах  |  |  |  |
| nicole_vio     | 512         | 1024    | 2048 |  |  |  |
| oli            | 1024        | 5120    | 8192 |  |  |  |
| julia          | 512         | 1024    | 8192 |  |  |  |

#### Enabling ssh access to HMC

By default, the ssh server on the HMC is not enabled. The following steps configure ssh access for node julia on HMC. The procedure will allow node julia to run HMC commands without providing a password.

• Enabling the remote command execution on HMC.

In the management area of the HMC main panel, select **HMC Management**  $\rightarrow$  **HMC Configuration**. In the right panel select **Enable or Disable Remote Command Execution** and select **Enable the remote command execution using the ssh facility** (see Figure 5).

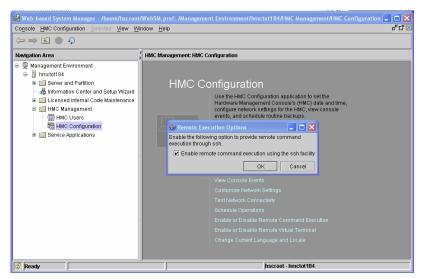

Figure 5 Enabling remote command execution on HMC

The HMC provides firewall capabilities for each Ethernet interface. You can access the firewall menu using the graphical interface of the HMC. In the "Navigation Area" of the HMC main panel, select **HMC Management**  $\rightarrow$ 

**HMC Configuration**. In the right panel select **Customize Network Setting**, press the **LAN Adapters** tab, choose the interface used for remote access and press **Details**. In the new window select the **Firewall** tab. Check that the ssh port is allowed for access (see Figure 6).

| LAN Adapter Firewall<br>Firewall Settings |                                                                                                    |                 |          |                              |
|-------------------------------------------|----------------------------------------------------------------------------------------------------|-----------------|----------|------------------------------|
| -                                         |                                                                                                    |                 |          |                              |
| LAN interface address:                    | 00:0E:0C:32:A5:60 Ethernet                                                                                                    |                 |          |                              |
| Application Na Ports                      |                                                                                                    |                 |          | Allow Incoming               |
| WebSM 9090:                               | top 9940:top 30000:30009:top                                                                                                    |                 |          |                              |
| Secure Shell 22:tcp                       | I. Contraction of the second second se |                 | 333      | Allow Incoming by IP Address |
| Web Access 80:top                         |                                                                                                    |                 | _        |                              |
| Secure Web & AA3:to                       | n                                                                                                    | 888             |          |                              |
|                                           | I                                                                                                    |                 |          |                              |
| Application Name                          | Ports<br>2300.tcp tcp:2301                                                                                                    | Allowed Hosts   |          | <u>R</u> emove               |
| Incoming Ping                             | echo-request.icmp                                                                                                    | 0.0.0.0/0.0.0.0 | <b>_</b> |                              |
| CIM                                       | 5988:tcp tcp:9197 tcp:9198                                                                                                    | 0.0.0.0/0.0.0.0 |          |                              |
| L2TP                                      | 1701:udp                                                                                                    | 0.0.0.0/0.0.0.0 |          |                              |
| WebSM                                     | 9090:tcp tcp:9940 tcp:30000:                                                                                                    |                 |          |                              |
| Secure Shell                              | 22:tcp                                                                                                    | 0.0.0.0/0.0.0.0 | 0000     |                              |
| NTP                                       | 123:udp                                                                                                    | 0.0.0.0/0.0.0.0 |          |                              |
| RSCT Peer Domains                         | 12347:udp udp:12348                                                                                                    | 0.0.0.0/0.0.0.0 |          |                              |
| Cluster Ready Hardw                       | 8899:tcp                                                                                                    | 0.0.0.0/0.0.0.0 |          |                              |
| SLP                                       | 427:udp                                                                                                    | 0.0.0.0/0.0.0.0 | -        |                              |
|                                           |                                                                                                    |                 | •        |                              |

Figure 6 Firewall settings for eth1 interface

Install the ssh client on the AIX node:

The packages can be found on the AIX 5L Bonus Pack CD. To get the latest release packages, access the following URL:

http://sourceforge.net/projects/openssh-aix

Openssl is required for installing the Openssh package. You can install it from the AIX 5L Toolbox for Linux CD, or access the Web site:

http://www.ibm.com/servers/aix/products/aixos/linux/download.html

After the installation, verify that the openssh filesets are installed by using the **1s1pp** command on the AIX node, as shown in Example 1.

Example 1 Check openssh filesets are installed

| root@julia/.ssh>lslpp -I | _  grep ssh |   |   |                            |
|--------------------------|-------------|---|---|----------------------------|
| openssh.base.client      | 3.8.0.5302  | С | F | Open Secure Shell Commands |
| openssh.base.server      | 3.8.0.5302  | С | F | Open Secure Shell Server   |
| openssh.license          | 3.8.0.5302  | С | F | Open Secure Shell License  |
| openssh.man.en_US        | 3.8.0.5302  | С | F | Open Secure Shell          |

Log in the user account used for remote access to the HMC. Generate the ssh keys using the ssh-keygen command. In Example 2, we used the root user account and specified the RSA algorithm for encryption. The security keys are saved in the /.ssh directory.

Example 2 ssh-keygen output

```
root@julia/>ssh-keygen -t rsa
Generating public/private rsa key pair.
Enter file in which to save the key (//.ssh/id_rsa):
Enter passphrase (empty for no passphrase):
Enter same passphrase again:
Your identification has been saved in //.ssh/id_rsa.
Your public key has been saved in //.ssh/id_rsa.pub.
The key fingerprint is:
72:fb:36:c7:35:4a:20:0d:57:7f:68:ce:d0:33:be:40 root@julia
```

Distribute the public key in file id\_rsa.pub to the HMC. In Example 3, we use the mkauthkeys command to register the key for the hscroot account. The key will be saved in the file authorized\_keys2 on the \$HOME/.ssh directory on the HMC.

Example 3 Distribute the public key to the HMC

```
root@julia/>cd /.ssh
root@julia/.ssh>ls -l
total 16
-rw----- 1 root
                                        887 Mar 30 19:52 id rsa
                        system
-rw-r--r-- 1 root
                        system
                                        220 Mar 30 19:52 id rsa.pub
root@julia/.ssh>juliakey=`cat /.ssh/id rsa.pub`
root@julia/.ssh>ssh hscroot@hmctot184 mkauthkeys -a \"$juliakey\"
The authenticity of host 'hmctot184 (10.1.1.187)' can't be established.
 RSA key fingerprint is 00:2c:7b:ac:63:cd:7e:70:65:29:00:84:44:6f:d7:2e.
 Are you sure you want to continue connecting (yes/no)?yes
Warning: Permanently added 'hmctot184,10.1.1.187' (RSA) to the list of known
hosts.
hscroot@hmctot184's password:
root@julia/.ssh>
root@julia/.ssh>
root@julia/.ssh>ssh hscroot@hmctot184 lshmc -V
"version= Version: 4
 Release: 5.0
HMC Build level 20050519.1
MH00308: Required Maintenance Fix for V4R5.0 (04-25-2005)
root@julia/.ssh>
```

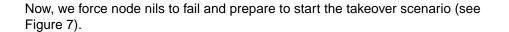

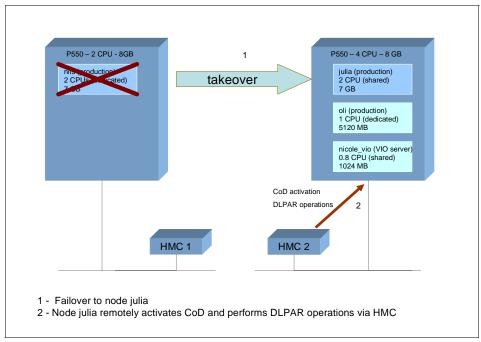

Figure 7 CoD and dynamic LPAR operations after takeover

## Enabling On/Off CoD for processor and memory

Before activating the CPU and memory resources, you have to prepare the CoD environment by getting an enablement code from IBM. For more information about how to get an activation code, refer to the CoD Web site:

http://www.ibm.com/servers/eserver/pseries/ondemand/cod/

 Activating On/Off CoD using the graphical interface. From the Server Management window, highlight the managed system. Click on Selected → Manage on Demand Activations → Capacity on Demand (see Figure 8 on page 17).

| 📲 Web-based System                    | Manag    | er - /home/hscroot/WebSM.pref: /k                        | lanagem   | ent   | Environment/hmctot184/Server an      | d Partition/Server Manage |                              |
|---------------------------------------|----------|----------------------------------------------------------|-----------|-------|--------------------------------------|---------------------------|------------------------------|
| Co <u>n</u> sole Server <u>M</u> anag | gement   | Selected View Window Help                                |           |       |                                      |                           | rt 🗵                         |
|                                       |          | Properties                                               |           |       |                                      |                           |                              |
|                                       | • ] ~    | Reset Or Remove Connection                               |           |       |                                      |                           |                              |
| Navigation Area                       |          | Create                                                   |           | ►     |                                      |                           |                              |
| 👰 Management Environ                  | nment    | Manage On Demand Activations                             |           | ►     | Capacity on Demand                   | Enter CoD Code            |                              |
| 🖨 📱 hmctot184                         |          | Delete                                                   |           |       | ⊻irtualization Engine Technologies ♦ | Processor +               | Capacity Settings            |
| 🗟 🖆 Server and Pa                     | artition | Dynamic Logical Partitioning                             |           | Þ     |                                      | Memory 🕨                  | Manage On/Off CoD            |
| — 📗 Frame Ma                          | anagem   | Copy                                                     |           |       |                                      | Show History Log          | Manage Reserve CoD           |
| Server Ma                             | anagem   |                                                          |           |       |                                      | Show Code Information     | Stop Trial CoD               |
| – 🚜 Information C                     | ¢enter a | Power Off Managed System                                 |           |       |                                      | Show Billing Information  | Shared Processor Utilization |
| 🖲 🖆 Licensed Inte                     | ernal Co |                                                          |           |       |                                      |                           |                              |
| 🕀 📹 HMC Manage                        | ement    | Validate                                                 |           |       |                                      |                           |                              |
| 💩 📹 Service Applic                    | cations  | Disconnect Another HMC                                   |           |       |                                      |                           |                              |
|                                       |          | Profile Data                                             |           | •     |                                      |                           |                              |
|                                       |          | Rebuild Managed System                                   |           |       |                                      |                           |                              |
|                                       |          | Recover Partition Data<br>Update Managed System Password |           |       |                                      |                           |                              |
|                                       |          | Workload Management Groups                               |           |       |                                      |                           |                              |
|                                       |          | Change Default Profile                                   |           |       |                                      |                           |                              |
|                                       |          |                                                          |           |       |                                      |                           |                              |
|                                       |          |                                                          |           |       |                                      |                           |                              |
|                                       |          |                                                          |           |       |                                      |                           |                              |
|                                       |          |                                                          |           |       |                                      |                           |                              |
|                                       |          |                                                          |           |       |                                      |                           |                              |
|                                       |          |                                                          |           |       |                                      |                           |                              |
|                                       |          | Virtual I/O Server Command                               |           |       |                                      |                           |                              |
|                                       |          | Select All                                               | Ctrl-A    |       |                                      |                           |                              |
|                                       |          | DeselectAll                                              | Ctrl+Shit | ft-A  |                                      |                           |                              |
|                                       |          |                                                          |           |       | -                                    |                           |                              |
|                                       |          |                                                          |           |       |                                      |                           |                              |
|                                       |          |                                                          |           |       |                                      |                           |                              |
|                                       |          |                                                          |           |       |                                      |                           |                              |
|                                       |          |                                                          |           |       |                                      |                           |                              |
|                                       | •        |                                                          | *****     | 20200 |                                      |                           |                              |
|                                       |          | .)                                                       |           |       |                                      |                           |                              |
| 🕄 Ready 9                             | Objects  | s shown O Hidden.                                        | 1         | Obje  | ect selected.                        | hscroot - hmctot18        | 14                           |

Figure 8 Activating the On/Off CoD

Activating On/Off CoD using the command line interface.

Example 4 shows how node julia activates 2 CPUs and 8 GB of RAM for 3 days by running via ssh the command **chcod** on the HMC.

Example 4 Activating CoD using command line interface

```
CPU:
root@julia/.ssh>ssh hscroot@hmctot184 "chcod -m p550_itsol -o a -c onoff
-r proc -q 2 -d 3"
Memory:
root@julia/.ssh>ssh hscroot@hmctot184 "chcod -m p550_itsol -o a -c onoff -r
mem -q 8192 -d 3"
```

 Perform the dynamic LPAR operations to increase the CPU units and memory capacity of the target partition.

After enabling the CoD feature for CPU, the additional processors are automatically added in the shared processor pool and can be assigned to any shared or dedicated partition. **Note:** If you use reserve CoD instead of ON/OFF CoD to temporarily activate processors, you can assign the CPUs to shared partitions only.

In order for node julia to operate with the same resources as node nils had, we have to add 1.8 processing units and 6.5 GB memory to this node.

- Allocation of processor units.
  - Using the graphical user interface.

In the Server and Partition panel on HMC, right-click on partition julia and select **Dynamic Logical Partitioning**  $\rightarrow$  **Processor Resources**  $\rightarrow$  **Add**. In the dialog window, enter the desired values for additional processing units and virtual processors as shown in Figure 9.

| 🕱 Add Processor Resources - julia (2)                | . 🗆 🛛          |  |  |  |  |  |  |  |
|------------------------------------------------------|----------------|--|--|--|--|--|--|--|
| General Advanced                                     |                |  |  |  |  |  |  |  |
| Dynamic Logical Partitioning Add Processing Units    |                |  |  |  |  |  |  |  |
| Available system processing units : 2.60             |                |  |  |  |  |  |  |  |
| Partition Processing Settings                        |                |  |  |  |  |  |  |  |
| □ <u>U</u> ncapped                                   |                |  |  |  |  |  |  |  |
| Maximum Current                                      |                |  |  |  |  |  |  |  |
| Processing units : 2.00 0.20                         |                |  |  |  |  |  |  |  |
| Virtual processors : 4 1                             |                |  |  |  |  |  |  |  |
| Add Processing Units                                 |                |  |  |  |  |  |  |  |
| Specify the number of processing units to add below. |                |  |  |  |  |  |  |  |
| Processing units to add : 1.8                        |                |  |  |  |  |  |  |  |
| Processing units after addition : 2.0                |                |  |  |  |  |  |  |  |
| Virtual processors to add : 1                        |                |  |  |  |  |  |  |  |
| OK Cancel <u>F</u>                                   | <u>+</u> elp ? |  |  |  |  |  |  |  |

Figure 9 Performing dynamic LPAR operation for CPU

- Using the command line interface.

In Example 5, we run the command **1shwres** on the HMC to get the current values of the cpu units and virtual processors used by node julia, before and after increasing the processing units.

```
root@julia/>lsdev -Cc processor
proc0 Available 00-00 Processor
root@julia/>ssh hscroot@hmctot184 lshwres -r proc -m p550 itso1 --level\ \
>lpar --filter "lpar_names=julia" -F lpar_name:curr_proc_units:curr_procs\ \
>--header
lpar_name:curr_proc_units:curr_procs
julia:0.2:1
root@julia/>ssh hscroot@hmctot184 chhwres -m p550 itso1 -o a -p julia \ \
-r proc --procunits 1.8 --procs 1
root@julia/>lsdev -Cc processor
proc0 Available 00-00 Processor
proc2 Available 00-02 Processor
root@julia/>ssh hscroot@hmctot184 lshwres -r proc -m p550 itso1 --level \ \
>lpar --filter "lpar names=julia" -F lpar name:curr proc units:curr procs\ \
>--header
lpar name:curr proc units:curr procs
julia:2.0:2
root@julia/>
```

- Adding the additional memory to the partition:
  - Using the HMC graphical interface.

In the Server and Partition panel, right-click partition julia and select **Dynamic** Logical Partitioning  $\rightarrow$  Memory Resources  $\rightarrow$  Add. In the dialog window, enter the desired amount of memory to add as shown in Figure 10 on page 20.

| Add Memory Resources                                                                                                    | lia 📃 🗖 🔀                |  |  |  |  |  |  |
|----------------------------------------------------------------------------------------------------|--------------------------|--|--|--|--|--|--|
| General Advanced                                                                                                    | L <sub>2</sub>           |  |  |  |  |  |  |
| imm Dynamic Logical Par                                                                                                 | •                        |  |  |  |  |  |  |
| Available system memory: 7 GB 960 MB                                                                                    |                          |  |  |  |  |  |  |
| Partition Memory Settings                                                                                               |                          |  |  |  |  |  |  |
| Maximum                                                                                                    | Current                  |  |  |  |  |  |  |
| 8 GB 0 MB                                                                                                    | 1 GB 0 MB                |  |  |  |  |  |  |
| Add Memory<br>Specify the amount of memory you wish to add.<br>6 2 GB 0 2 MB<br>Memory usage after addition : 7 GB 0 MB |                          |  |  |  |  |  |  |
|                                                                                                    |                          |  |  |  |  |  |  |
|                                                                                                    | OK Cancel <u>H</u> elp ? |  |  |  |  |  |  |

Figure 10 Add memory to partition

Using the command line.

Example 6 shows how to allocate 6 GB of memory to partition julia.

Example 6 Memory allocation using command line interface

```
root@julia/>lsattr -El mem0
goodsize 1024 Amount of usable physical memory in Mbytes False
size
         1024 Total amount of physical memory in Mbytes False
root@julia/>ssh hscroot@hmctot184 lshwres -r mem -m p550 itso1 --level \ \
>lpar --filter "lpar_names=julia" -F lpar_name:curr_mem --header
lpar name:curr mem
julia:1024
root@julia/>ssh hscroot@hmctot184 chhwres -m p550 itso1 -o a -p julia \ \
>-r mem -q 6144 -w 15
root@julia/>lsattr -El mem0
goodsize 7168 Amount of usable physical memory in Mbytes False
size
         7168 Total amount of physical memory in Mbytes False
root@julia/>ssh hscroot@hmctot184 lshwres -r mem -m p550 itso1 --level \ \
>lpar --filter "lpar_names=julia" -F lpar_name:curr_mem --header
lpar name:curr mem
julia:7168
```

At the time node nils is back and ready to reacquire the applications running on node julia, we reduce the memory and CPU to the initial values and turn off CoD. In order for node julia to operate with the initial resources, we have to remove 1.8 processing units and 6 GB memory from this partition.

 Perform dynamic LPAR operations to decrease the CPU units and memory capacity of the target partition.

The following steps are taken to decrease the CPU units and memory capacity of the target partition.

- Perform the dynamic LPAR operation for CPU.
  - Using the graphical interface on the HMC.

In the Server and Partition panel, right-click partition julia and select **Dynamic** Logical Partitioning  $\rightarrow$  Memory Resources  $\rightarrow$  Add. In the dialog window, enter the desired amount of memory to remove as shown in Figure 11.

| 📟 Remove Memory Re                                                                        | sources julia |                 |                |  |  |  |  |  |  |  |
|-------------------------------------------------------------------------------------------|---------------|-----------------|----------------|--|--|--|--|--|--|--|
| General Advanced                                                                          |               | И               |                |  |  |  |  |  |  |  |
| Ingen Dynamic Logical Partitioning Remove Memory<br>Available system memory : 1 GB 960 MB |               |                 |                |  |  |  |  |  |  |  |
| F Partition Memory Setti                                                                  | ngs           |                 |                |  |  |  |  |  |  |  |
| Minimum                                                                                   | Current       | Minimum Runtime |                |  |  |  |  |  |  |  |
| 0 GB 512 MB                                                                               | 7 GB 0 MB     | 0 GB 512 MB     |                |  |  |  |  |  |  |  |
| Remove Memory<br>Specify the amount of<br>6 🛫 9                                           | B O MB        |                 |                |  |  |  |  |  |  |  |
|                                                                                           |               | OK Cancel       | <u>H</u> elp ? |  |  |  |  |  |  |  |

Figure 11 Removing memory from partition

Using the command line interface.

**Note:** When allocating memory to a partition or moving it between partitions, you can increase the time-out limit of the operation to prevent a failure response before the operation completes. Use the Advance tab of the dynamic LPAR memory menu (see Figure 10 on page 20) to increase the time-out limit.

Example 7 shows how to deallocate via the command line 6 GB of memory from node julia.

Example 7 Deallocating the memory using the command line interface (CLI)

```
root@julia/>lsattr -El mem0
goodsize 7168 Amount of usable physical memory in Mbytes False
size
         7168 Total amount of physical memory in Mbytes False
root@julia/>ssh hscroot@hmctot184 lshwres -r mem -m p550 itso1 --level\ \
>lpar --filter "lpar names=julia" -F lpar name:curr mem --header
lpar name:curr mem
julia:7168
root@julia/>ssh hscroot@hmctot184 chhwres -m p550 itso1 -o r -p julia \ \
> -r mem -q 6144 -w 15
root@julia/>ssh hscroot@hmctot184 lshwres -r mem -m p550 itso1 --level\ \
>lpar --filter "lpar_names=julia" -F lpar_name:curr_mem --header
lpar name:curr mem
julia:1024
root@julia/>lsattr -El memO
goodsize 1024 Amount of usable physical memory in Mbytes False
size
         1024 Total amount of physical memory in Mbytes False
```

- Deallocate the processing units from the partition.
  - Using the graphical interface.

In the Server and Partition panel on HMC, right-click partition julia and select **Dynamic Logical Partitioning**  $\rightarrow$  **Processor Resources**  $\rightarrow$  **Remove**. In the dialog window, enter the desired values for processing units and virtual processors as shown in Figure 12 on page 23.

| 🕱 Remove Processor Resources - julia (2)             |                  |                |             |  |  |  |  |  |  |
|------------------------------------------------------|------------------|----------------|-------------|--|--|--|--|--|--|
| General Advanced                                     | General Advanced |                |             |  |  |  |  |  |  |
| Dynamic Logical Partitioning Remove Processing Units |                  |                |             |  |  |  |  |  |  |
| Available system proc                                | essing units     | s: 0.20        |             |  |  |  |  |  |  |
| ┌ Partition Processing                               | Bettings —       |                |             |  |  |  |  |  |  |
| Uncapped                                             |                  |                |             |  |  |  |  |  |  |
|                                                      | Minimum          | Curre          | nt          |  |  |  |  |  |  |
| Processing units :                                   | 0.10             | 2.00           |             |  |  |  |  |  |  |
| Virtual processors :                                 | 1                | 2              |             |  |  |  |  |  |  |
| ┌ Remove Processing                                  | Units ——         |                |             |  |  |  |  |  |  |
| Specify the number o                                 | f processin      | g units to rer | nove below. |  |  |  |  |  |  |
| Processing units to r                                | emove :          |                | 1.8         |  |  |  |  |  |  |
| Processing units after remove : 2,00                 |                  |                |             |  |  |  |  |  |  |
| Virtual processors to remove : 1                     |                  |                |             |  |  |  |  |  |  |
|                                                      |                  |                |             |  |  |  |  |  |  |
| OK Cancel Help ?                                     |                  |                |             |  |  |  |  |  |  |

Figure 12 Perform the deallocation for the CPU units

 Using the command line interface to remove 1.8 processing units from node julia is shown in Example 8.

Example 8 Deallocating the CPU

```
root@julia/>lsdev -Cc processor
proc0 Available 00-00 Processor
proc2 Available 00-02 Processor
root@julia/>ssh hscroot@hmctot184 lshwres -r proc -m p550 itso1 --level\ \
>lpar --filter "lpar names=julia" -F lpar name:curr proc units:curr procs\ \
>--header
lpar name:curr proc units:curr procs
julia:2.0:2
root@julia/>ssh hscroot@hmctot184 chhwres -m p550 itso1 -o r -p julia \ \
>-r proc --procunits 1.8 --procs 1
root@julia/>ssh hscroot@hmctot184 lshwres -r proc -m p550 itso1 --level\ \
>lpar --filter "lpar names=julia" -F lpar name:curr proc units:curr procs\ \
>--header
lpar name:curr proc units:curr procs
julia:0.2:1
root@julia/>lsdev -Cc processor
proc2 Available 00-02 Processor
```

2. Deactivating the On/Off CoD for CPU and memory.

For an example of the graphical interface, refer to the menu presented in Figure 8 on page 17, and the section "Activating On/Off CoD using the command line interface." on page 17.

Example 9 shows how to use the command line interface to deactivate the processor and memory CoD resources.

Example 9 Disabling all allocated CoD resources for CPU and memory

```
Memory:
ssh hscroot@hmctot184 chcod -m p550_itsol -o d -c onoff -r mem
CPU:
ssh hscroot@hmctot184 chcod -m p550_itsol -o d -c onoff -r proc
```

## Considerations for capped/uncapped partitions

There is an alternate way to set up a partition to acquire processing units by allowing it to dynamically use the idle CPU units from the shared processor pool, even if the processor units are entitled to a shared processor partition or not used in a partition. The units belonging to the dedicated processors can be still used by an uncapped partition if the flag "Allow idle processors to be shared" is set, and the dedicated partition is shutdown.

In case there are more than one uncapped partitions, you can use the weight parameter to determine the priority. This value is used proportionally. The higher the weight, the higher the priority to acquire the processing units.

#### Example of using a single uncapped partition

In the above scenario, we changed the properties of partition julia from capped to uncapped mode, so it can exceed the 0.2 entitled processor units. In this case, there is no need to perform a CPU dynamic LPAR operation. The operation can be performed dynamically.

To access the menus, from the **Server Management** menu of the HMC, right-click on the partition name and select **Dynamic Logical Partitioning**  $\rightarrow$  **Processor Resources**  $\rightarrow$ **Add**. Refer to Figure 13 on page 25.

| 🕱 Add Processor Resources - julia (2)                |
|------------------------------------------------------|
| General Advanced                                     |
| Dynamic Logical Partitioning Add Processing Units    |
| Available system processing units : 2.00             |
| Partition Processing Settings                        |
| Uncapped Weight: 128                                 |
| Maximum Current                                      |
| Processing units : 2.00 0.20                         |
| Virtual processors : 4 1                             |
| Add Processing Units                                 |
| Specify the number of processing units to add below. |
| Processing units to add : 0                          |
| Processing units after addition : 0.2                |
| Virtual processors to add : 1                        |
| OK Cancel Help ?                                     |

Figure 13 Toggle the Capped/Uncapped option

You have to consider the number of virtual processors to be able to use all the CPUs from the shared processor pool.

In our example, after the CoD operation, we have 3.0 available processing units in the shared processor pool and 1 dedicated processor allocated to node oli. The partition nicole\_vio uses 0.8 processing units and is capped.

Partition julia uses 0.2 units and 1 virtual processor, and can use 1 physical CPU. Adding 1 virtual CPU allows this partition to use a maximum of 2.0 processing units.

In Example 10, we produced heavy CPU load on partition julia while the other partition using the shared processor pool is in an idle state. The *physc* parameter shows the actual number of physical processing units used by partition julia.

Example 10 Output of topas -L

| Interval: 2      | Logical Partition: julia            | Tue Mar 31 16:20:46 1970  |
|------------------|-------------------------------------|---------------------------|
| Psize: 3         | Shared SMT OFF                      | Online Memory: 512.0      |
| Ent: 0.20        | Mode: UnCapped                      | Online Logical CPUs: 2    |
| Partition CPU Ut | ilization                           | Online Virtual CPUs: 2    |
| %usr %sys %wait  | %idle <b>physc</b> %entc %lbusy app | vcsw phint %hypv hcalls   |
| 100 0 0          | 0 <b>2.0</b> 999.70100.00 1.00      | 200 0 0.0 0               |
|                  |                                     |                           |
| LCPU minpf majp  | f intr csw icsw runq lpa scall      | s usr sys _wt idl pc lcsw |
| CpuO O           | 0 527 258 234 4 100 6               | 5 100 0 0 0 1.00 83       |
| Cpul O           | 0 211 246 209 2 100 52              | 20 100 0 0 0 1.00 117     |

#### Example of using two uncapped partitions and the weight

For the example of two uncapped partitions using the same shared processor pool, we use the configuration described in Table 7.

Table 7 CPU allocation table

| Partition<br>name | <b>CPU</b><br>(Min/Des/Max) | Virtual<br>processors<br>(Min/Des/Max) | Dedicated/<br>Shared | Capped/<br>Uncapped | Weight |
|-------------------|-----------------------------|----------------------------------------|----------------------|---------------------|--------|
| nicole_vio        | 1/1/1                       | N/A                                    | Dedicated            | N/A                 | N/A    |
| oli               | 0.1/1.0/2.0                 | 1/4/4                                  | Shared               | Uncapped            | 128    |
| julia             | 0.1/1.0/2.0                 | 1/4/4                                  | Shared               | Uncapped            | 128    |

We created a heavy CPU load on both uncapped partitions and verified their load using the **topas** -L command.

Example 11 Output of topas -L from node oli

| Inter | val:    | 7      | Logica        | 1 Part        | titio             | n: oli | i     |        |       | Tue   | Mar  | 31 1  | 17:37 | :56 1970 |
|-------|---------|--------|---------------|---------------|-------------------|--------|-------|--------|-------|-------|------|-------|-------|----------|
| Psize | : 3     |        |               |               | Share             | ed SM1 | r 01  | FF     |       | 0nli  | ne M | 1emon | ry:   | 5632.0   |
| Ent:  | 1.00    |        |               |               | Mode              | e: Un( | Cappe | ed     |       | 0nli  | ne l | _ogio | cal C | PUs: 4   |
| Parti | tion CP | U Util | izatio        | n             |                   |        |       |        |       | 0nli  | ne \ | /irtı | ual C | PUs: 4   |
| %usr  | %sys %w | ait %i | dle <b>ph</b> | iysc %e       | entc <sup>9</sup> | k1busy | / ä   | арр у  | /CSW  | phint | °≈hy | /pv   | hca   | 11s      |
| 100   | 0       | 0      | 0             | <b>1.5</b> 14 | 18 <b>.</b> 75    | 100.00 | 0 0   | .00 8  | 3526  | 0     | ) (  | 0.0   |       | 0        |
| ===== | ======  | ====== | ======        |               |                   |        |       |        |       | ===== | ==== |       |       | =======  |
| LCPU  | minpf   | majpf  | intr          | CSW           | icsw              | runq   | 1pa   | scalls | s usr | sys   | _wt  | idl   | рс    | lcsw     |
| Cpu0  | 0       | 0      | 1536          | 795           | 733               | 6      | 100   | 33     | 3 100 | 0     | 0    | 0     | 0.37  | 2160     |
| Cpu1  | 0       | 0      | 715           | 718           | 706               | 6      | 100   | 22     | 2 100 | 0     | 0    | 0     | 0.37  | 2139     |
| Cpu2  | 0       | 0      | 751           | 738           | 700               | 6      | 100   | (      | 5 100 | 0     | 0    | 0     | 0.37  | 2091     |
| Cpu3  | 0       | 0      | 704           | 730           | 701               | 5      | 100   | 53     | 100   | 0     | 0    | 0     | 0.37  | 2136     |

Example 11 and Example 12 are the outputs of the **topas** -L command from nodes oli and julia, including the same weight value.

Example 12 Output of topas -L from node julia

| Inter             | val:    | 7       | Logica        | al Part       | titior | n: jul | ia    |        |     | Tue   | Mar  | 31   | 17:38: | 31 1970 |
|-------------------|---------|---------|---------------|---------------|--------|--------|-------|--------|-----|-------|------|------|--------|---------|
| Psize             | : 3     |         |               |               | Share  | ed SMT | 0     | FF     |     | Onli  | ne M | 1emo | ry:    | 512.0   |
| Ent:              | 1.00    |         |               |               | Mode   | e: UnC | Cappe | ed     |     | Onli  | ne l | _ogi | cal CF | PUs: 4  |
| Parti             | tion Cl | PU Util | izatio        | on            |        |        |       |        |     | Onli  | ne \ | /irt | ual CF | PUs: 4  |
| %usr <sup>g</sup> | %sys %i | wait %i | dle <b>ph</b> | iysc %e       | entc 🖇 | lbusy  | / i   | app v  | CSW | phint | %hy  | /pv  | hcal   | ls      |
| 100               | 0       | 0       | 0             | <b>1.5</b> 14 | 49.451 | 100.00 | 0     | .00 8  | 692 | 1     | (    | 0.0  |        | 0       |
| =====             | ======  | ======  | ======        |               |        |        |       |        |     |       | ==== |      | =====  |         |
| LCPU              | minpf   | majpf   | intr          | CSW           | icsw   | runq   | 1pa   | scalls | usr | sys   | _wt  | idl  | рс     | lcsw    |
| Cpu0              | 0       | 0       | 738           | 869           | 771    | 7      | 100   | 209    | 100 | 0     | 0    | 0    | 0.37   | 2184    |
| Cpu1              | 0       | 0       | 1547          | 852           | 789    | 5      | 100   | 16995  | 99  | 1     | 0    | 0    | 0.37   | 2158    |

| Cpu2 | 0 | 0 | 757 | 771 | 699 | 6 100 | 15 100 | 0 | 0 | 0 0.37 | 2172 |
|------|---|---|-----|-----|-----|-------|--------|---|---|--------|------|
| Cpu3 | 0 | 0 | 712 | 712 | 698 | 6 100 | 27 100 | 0 | 0 | 0 0.37 | 2178 |

We changed the weight for the partition oli to the maximum value 255 while partition julia is set to 128.

The operation can be performed dynamically. For accessing the GUI menus, from the **Server Management** menu of the HMC, right-click on the partition name and select **Dynamic Logical Partitioning**  $\rightarrow$  **Processor Resources**  $\rightarrow$ **Add** (as shown in Figure 14).

| 🕱 Add Processor Resources - oli (3)                  |  |  |  |  |  |  |  |  |
|------------------------------------------------------|--|--|--|--|--|--|--|--|
| General Advanced                                     |  |  |  |  |  |  |  |  |
| Dynamic Logical Partitioning Add Processing Units    |  |  |  |  |  |  |  |  |
| Available system processing units : 1.00             |  |  |  |  |  |  |  |  |
| Partition Processing Settings                        |  |  |  |  |  |  |  |  |
| ☑ Uncapped Weight: 255 +                             |  |  |  |  |  |  |  |  |
| Maximum Current                                      |  |  |  |  |  |  |  |  |
| Processing units : 4.00 1.00                         |  |  |  |  |  |  |  |  |
| Virtual processors : 4 4                             |  |  |  |  |  |  |  |  |
| Add Processing Units                                 |  |  |  |  |  |  |  |  |
| Specify the number of processing units to add below. |  |  |  |  |  |  |  |  |
| Processing units to add : 0                          |  |  |  |  |  |  |  |  |
| Processing units after addition : 1.0                |  |  |  |  |  |  |  |  |
| Virtual processors to add : 0 ≠                      |  |  |  |  |  |  |  |  |
| OK Cancel <u>H</u> elp ?                             |  |  |  |  |  |  |  |  |

Figure 14 Dynamically changing the weight of the partition

When both partitions are heavy CPU loaded, the amount of processing units allocated from the processor shared pool is proportional to the weight value of the partitions.

Example 13 Output of topas -L on node oli

| Interval: 7       | Logical Partition: oli         | Tue Mar 31 17:49:50 1970          |
|-------------------|--------------------------------|-----------------------------------|
| Psize: 3          | Shared SMT                     | OFF Online Memory: 5632.0         |
| Ent: 1.00         | Mode: UnCap                    | oped Online Logical CPUs: 4       |
| Partition CPU Uti | lization                       | Online Virtual CPUs: 4            |
| %usr %sys %wait % | idle <b>physc</b> %entc %lbusy | app vcsw phint %hypv hcalls       |
| 100 0 0           | 0 <b>1.7</b> 165.87100.00      | 0.00 10644 0 0.0 0                |
|                   |                                |                                   |
| LCPU minpf majpf  | intr csw icsw runq lp          | ba scalls usr sys _wt idl pc lcsw |
| Cpu0 0 0          | 1628 862 767 8 10              | 00 81 100 0 0 0 0.41 2652         |
| Cpu1 0 0          | 717 720 708 8 10               | 00 14 100 0 0 0 0.42 2657         |

| Cpu2 | 0 | 0 | 756 | 740 | 700 | 8 100 | 19 100 | 0 | 0 | 0 0.42 | 2683 |
|------|---|---|-----|-----|-----|-------|--------|---|---|--------|------|
| Cpu3 | 0 | 0 | 702 | 703 | 699 | 8 100 | 2 100  | 0 | 0 | 0 0.41 | 2652 |

In Example 13 and Example 14 the *physc* parameter has different values for the two nodes.

Example 14 Output of topas -L on node julia

| Interv         | val:     | 7     | Logica        | 1 Part        | tition | n: jul | ia    |        |      | Tue   | Mar  | 31 1  | 17:49: | 57 1970 |
|----------------|----------|-------|---------------|---------------|--------|--------|-------|--------|------|-------|------|-------|--------|---------|
| <b>Psize</b> : | : 3      |       |               |               | Share  | ed SMT | 0     | FF     |      | 0nli  | ne M | 1emon | ry:    | 512.0   |
| Ent: 1         | 1.00     |       |               |               | Mode   | e: UnC | Cappo | ed     |      | 0nli  | ne l | _ogio | cal CP | Us: 4   |
| Partit         | tion CPU | Util  | izatio        | n             |        |        |       |        |      | Onli  | ne \ | /irtı | ual CP | Us: 4   |
| %usr 将         | ksys %wa | it %i | dle <b>ph</b> | ysc %         | entc 🦻 | ¦lbusy | / 6   | app v  | CSW  | phint | %hy  | /pv   | hcal   | ls      |
| 100            | 0        | 0     | 0             | <b>1.3</b> 13 | 32.73  | 100.00 | ) ()  | .00 6  | 701  | 6     | (    | 0.0   |        | 0       |
| ======         |          | ===== | ======        | =====         |        |        | ====  |        | ==== | ===== | ==== |       |        | ======  |
| LCPU           | minpf m  | ajpf  | intr          | CSW           | icsw   | runq   | 1pa   | scalls | usr  | sys   | _wt  | idl   | рс     | lcsw    |
| Cpu0           | 0        | 0     | 731           | 813           | 726    | 7      | 100   | 31     | 100  | 0     | 0    | 0     | 0.33   | 1683    |
| Cpu1           | 0        | 0     | 1490          | 791           | 729    | 8      | 100   | 29     | 100  | 0     | 0    | 0     | 0.33   | 1634    |
| Cpu2           | 0        | 0     | 765           | 765           | 704    | 8      | 100   | 18     | 100  | 0     | 0    | 0     | 0.33   | 1697    |
| Cpu3           | 0        | 0     | 713           | 711           | 696    | 9      | 100   | 307    | 100  | 0     | 0    | 0     | 0.33   | 1687    |

Node oli and node julia have 1.0 processor units entitled and 100% CPU usage. The shared processor pool has 3.0 units, so the idle capacity is 1.0 unit shared by partitions julia and oli, proportionally to their weight. In our case, partition oli adds 255/(255+128) from 1.0 processing units, while partition julia adds 128/(255+128) processing units.

# Automating HMC tasks

In this section, we describe an example of using the HMC scheduler to perform a dynamic LPAR operation. The example uses 2 partitions in shared mode on a system with 4 CPUs and 8 GB of RAM. Our partitions' configuration is described in Table 8.

| Partition<br>name | <b>Memory</b><br>(GB) | <b>CPU</b><br>(Min/Des/Max) | Virtual<br>processors<br>(Min/Des/Max) | Dedicate/<br>Shared | Capped/<br>Uncapped |
|-------------------|-----------------------|-----------------------------|----------------------------------------|---------------------|---------------------|
| oli               | 1/5/8                 | 0.1/3.0/4.0                 | 1/4/4                                  | Shared              | Uncapped            |
| julia             | 1/2/8                 | 0.1/1.0/4.0                 | 1/4/4                                  | Shared              | Uncapped            |

Table 8 CPU and memory allocation table

Node oli has increased processing loads during the workday: 7 AM to 7 PM and it is idle most of the time outside this interval. Partition julia has an increased processing load during 10 PM to 5 AM and is idle the rest of the time. Since both partitions are uncapped, we will reallocate only a piece of memory to partition julia during the idle period of time of partition oli.

This example shows how to implement via the HMC scheduler the dynamic LPAR operations for the memory. We implement two scheduled operations that run every day:

- ▶ 9 PM: Move 2 GB of memory from partition oli to partition julia.
- ▶ 6 AM: Move 2 GB of memory back from partition julia to partition oli.

The following steps are performed from the HMC to configure the scheduled dynamic LPAR operations:

 On the HMC main configuration panel, select HMC Management → HMC Configuration. Then, in the right panel select Schedule operations. In the new window select the target node for the dynamic LPAR operation as shown in Figure 15.

| 👙 Scheduled Operations     |  |
|----------------------------|--|
| Select one or more targets |  |
|                            |  |
| hmctot182                  |  |
| p550_itso1                 |  |
| p550_itso1 : julia         |  |
| p550_itso1 : oli           |  |
|                            |  |
|                            |  |
|                            |  |
|                            |  |
|                            |  |
|                            |  |
| OIL Refresh Cancel Help ?  |  |

Figure 15 Selecting the target partition

2. In the **Customize Scheduled Operations** window, select **Options** → **New**. The window in Figure 16 on page 30 is displayed for selecting the scheduled operation. Select **Dynamic Reconfiguration**.

|                         | Add a Scheduled Operation 🛛 🔀              |  |  |  |  |
|-------------------------|--------------------------------------------|--|--|--|--|
| ļ                       | Activate on an LPAR                        |  |  |  |  |
| Dynamic Reconfiguration |                                            |  |  |  |  |
|                         | Operating System Shutdown (on a partition) |  |  |  |  |
| Г                       | OK Cancel Help ?                           |  |  |  |  |

Figure 16 Selecting the scheduled operation

3. Next, in the **Date and Time** tab, select the time for the beginning of the operation and a time window where the operation can be started as shown in Figure 17.

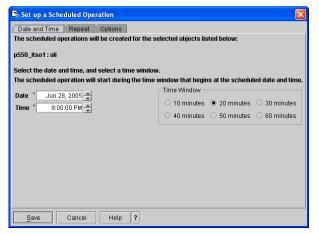

Figure 17 Selecting the starting window of the scheduled operation

4. Click on the **Repeat** tab and select the days of the week for running the scheduler. We selected each day of the week for an infinite period of time as shown in Figure 18 on page 31.

| 🖳 Set up a Scheduled Operation                                                  |                                     |  |  |  |  |  |  |  |
|---------------------------------------------------------------------------------|-------------------------------------|--|--|--|--|--|--|--|
| Date and Time Repeat Options                                                    |                                     |  |  |  |  |  |  |  |
| The scheduled operations will be created for the selected objects listed below: |                                     |  |  |  |  |  |  |  |
| p550 itso1:oli                                                                  |                                     |  |  |  |  |  |  |  |
| 000_0001.00                                                                     |                                     |  |  |  |  |  |  |  |
| Single or Repeated                                                              |                                     |  |  |  |  |  |  |  |
| Set up a single scheduled ope                                                   | Set up a single scheduled operation |  |  |  |  |  |  |  |
| Set up a repeated scheduled of                                                  | operation                           |  |  |  |  |  |  |  |
| Days of the Week                                                                | Options                             |  |  |  |  |  |  |  |
| 🗹 Monday 🗹 Eriday                                                               | Interval 1 to 26 weeks              |  |  |  |  |  |  |  |
| 🗹 Tuesday 🗹 S <u>a</u> turday                                                   | Repetitions 1 🛉 1 to 100            |  |  |  |  |  |  |  |
| 🗹 Wednesday 🗹 Su <u>n</u> day                                                   | ☑ Infinite repetitions              |  |  |  |  |  |  |  |
| ☑ T <u>h</u> ursday                                                             |                                     |  |  |  |  |  |  |  |
| Save Cancel Help ?                                                              |                                     |  |  |  |  |  |  |  |

Figure 18 Selecting the days of the week for the schedule

5. Click on the **Options** tab and specify the details of the dynamic LPAR operation as shown in Figure 19.

| Set up a Scheduled Operation                                                                    |                    |  |  |  |  |  |
|-------------------------------------------------------------------------------------------------|--------------------|--|--|--|--|--|
| Date and Time Repeat Options Target of the Operation System Name: p550_itso1 Partition Name: at |                    |  |  |  |  |  |
| Partition Name: oli                                                                             |                    |  |  |  |  |  |
| Select a Resource                                                                               |                    |  |  |  |  |  |
| ⊖ ño                                                                                            | ⊖ <u>A</u> dd      |  |  |  |  |  |
| • Memory                                                                                        | O <u>R</u> emove   |  |  |  |  |  |
| O <u>P</u> rocessor                                                                             | ● Move to: julia 💌 |  |  |  |  |  |
| Move Memory Resources                                                                           |                    |  |  |  |  |  |
| Available system memory: 8640 MB                                                                |                    |  |  |  |  |  |
| Partition Memory Settings                                                                       |                    |  |  |  |  |  |
| Current: 5120 MB Minimum: 1024 MB                                                               |                    |  |  |  |  |  |
|                                                                                                 |                    |  |  |  |  |  |
| Specify the amount of memory to move                                                            |                    |  |  |  |  |  |
| Amount of memory to move: 2048                                                                  | AB                 |  |  |  |  |  |
|                                                                                                 |                    |  |  |  |  |  |
| Save Cancel Help ?                                                                              |                    |  |  |  |  |  |

Figure 19 Specifying the details of the dynamic LPAR operation

Click on the Save button to activate the scheduler.

**Note:** By default, the time-out period for the dynamic LPAR operation is 5 minutes. In our test case, the memory reallocation was performed for 2GB of RAM. When performing this operation, higher values might require a larger time to complete.

- 6. Repeat steps 1 through 5 for creating the reverse operation, specifying julia the target partition for the scheduled operation, and 06:00:00 AM for the start window of the scheduler.
- After setting up both operations, their status can be checked in the Customize Scheduled Operations window for each of the nodes as shown in Figure 20.

| -                     |               | entry displayed. |                         | Remaining   |
|-----------------------|---------------|------------------|-------------------------|-------------|
| -                     |               |                  |                         | Pomoining   |
|                       | Date          | Time             | Operation               | Repetitions |
| p550_itso1 : oli – Ju | July 6, 2005  | 9:00:00 PM EDT   | Dynamic Reconfiguration | Indefinite  |
| p550_itso1 : oli 🛛 Ju | July 7, 2005  | 9:00:00 PM EDT   | Dynamic Reconfiguration | Indefinite  |
| p550_itso1 : oli 🛛 Ju | July 8, 2005  | 9:00:00 PM EDT   | Dynamic Reconfiguration | Indefinite  |
| p550_itso1 : oli 🛛 Ju | July 9, 2005  | 9:00:00 PM EDT   | Dynamic Reconfiguration | Indefinite  |
| p550_itso1 : oli 🛛 Ju | July 10, 2005 | 9:00:00 PM EDT   | Dynamic Reconfiguration | Indefinite  |
| p550_itso1 : oli 🛛 Ju | July 11, 2005 | 9:00:00 PM EDT   | Dynamic Reconfiguration | Indefinite  |
| p550_itso1 : oli 🛛 Ju | July 12, 2005 | 9:00:00 PM EDT   | Dynamic Reconfiguration | Indefinite  |

Figure 20 Current scheduled operations for node oli

 For checking the completion of the scheduled operation, display the Console Events Log, by selecting HMC Management → HMC Configuration → View Console Events as shown in Figure 21.

| <u>V</u> iew <u>H</u> elp |                      |                                                                                                    |       |
|---------------------------|----------------------|----------------------------------------------------------------------------------------------------|-------|
| Date                      | Time                 | Console Event                                                                                                    | _     |
| 07/06/2005                | 21:05:33.440         | The following operation completed: Dynamic Reconfiguration. It was scheduled by hscroot from hmctot184 on Wed Jul 06 21:04:15 EDT 200 | )5. 🔺 |
| 07/06/2005                | 21:04:16.180         | The following operation was scheduled by hscroot from hmctot184: Dynamic Reconfiguration.                                             |       |
| 07/06/2005                | 21:04:15.980         | The following operation was scheduled by hscroot from hmctot184: Dynamic Reconfiguration.                                             |       |
| 07/06/2005                | 21:04:15.820         | The following operation was scheduled by hscroot from hmctot184: Dynamic Reconfiguration.                                             |       |
| 07/06/2005                | 21:04:15.650         | The following operation started: Dynamic Reconfiguration. It was scheduled by hscroot from hmctot184 on Wed Jul 06 21:04:15 EDT 2005. |       |
| 07/06/2005                | 21:04:15.620         | The following operation was scheduled by hscroot from hmctot184: Dynamic Reconfiguration.                                             |       |
| 07/06/2005                | 21:04:15.470         | The following operation was scheduled by hscroot from hmctot184: Dynamic Reconfiguration.                                             |       |
| 07/06/2005                | 21:04:15.380         | The following operation was scheduled by hscroot from hmctot184: Dynamic Reconfiguration.                                             |       |
| 07/06/2005                | 21:04:15.100         | The following operation was scheduled by hscroot from hmctot184: Dynamic Reconfiguration.                                             |       |
| 07/06/2005                | 21:02:13.990         | HSCE2174 User hscroot Login from remote host 9.12.6.166 with IP address 9.12.6.166 was successful.                                    |       |
| 07/06/2005                | 21:00:57.410         | HSCE2174 User hscroot Login from remote host 9.12.6.166 with IP address 9.12.6.166 was successful.                                    |       |
| 07/06/2005                | 21:00:35.700         | HSCE2001 New managed system object com.ibm.hsc.objmgr.cec.OmCecMgr created.                                                           |       |
| 07/06/2005                | 21:00:32.740         | The Hardware Management Console Application (HWMCA) was initialized.                                                                  |       |
| 07/06/2005                | 21:00:20.170         | The following operation was scheduled by hscroot from hmctot184: Service Agent Transmit Info.                                         |       |
| AZIACIAAAE                | 71-00-70-000         | HIGED174 Hear betraat Login from remate bact 0.10 6.166 with ID address 0.10 6.166 was suscessful                                     | -,    |
| Total: 1003, Filt         | tered: 1003, Selecte | d: 1                                                                                                    | •     |

Figure 21 Verifying the completion of the scheduled operation

## Comparing profile values with current settings

If you perform a dynamic LPAR operation and you want to make this change permanent, you have to do maintenance on the appropriate profile. Otherwise, after the next shutdown and power on of the LPAR, the partition will have the old properties and this might not be desired.

The script in Example 15 compares minimum, desired, and maximum values regarding CPU and memory of a the profiles with the current settings. You can use it to monitor these settings.

In Example 15, hmc1 and hmc2 are monitored. To use this script, you have to change hmc1 and hmc2 with the names of your HMCs. The amount of HMCs is variable as long as they are in quotation marks and comma separated.

Place this script on a partition that has ssh access with a special user to every HMCs you want to monitor. In the example, we used the user hscroot. It is necessary that you can get access without the need to type in the password. To do so, please refer to "Enabling ssh access to HMC" on page 13.

Example 15 Monitoring sample script

```
#!/usr/bin/perl
$fmem = "curr min mem,curr mem,curr max mem,lpar name"; # define output fields
$fproc = "curr min procs,curr procs,curr max procs,lpar name";
$flds =
"min mem,desired mem,max mem,min procs,desired procs,max procs,min mem,lpar nam
e";
for $hmc ("hmc1", "hmc2") {
                                                  # for all my HMC to check
  $syscfg = "ssh hscroot\@$hmc lssyscfg -r ";  # command to get
HMC-Sys-Info
  @ceclist = split(/\n/, `$syscfg sys -F name`); # get names of CECs
                                                  # for every cec in list
  for $cec (@ceclist) {
    $hwres = "ssh hscroot\@$hmc lshwres -m $cec -r ";# cmd to get current value
    @lparlist = split(/\n/, `$syscfg lpar -m $cec -F name`);# read lpars for
curr cec
    for $lpar (@lparlist) {
                                                   # read the values for lpar
      ($p->{min mem}, $p->{des mem}, $p->{max mem},
        $p->{min procs}, $p->{des procs}, $p->{max procs}) = split(/,/,
        `$syscfg prof -m $cec --filter lpar names=$lpar -F $flds`);
      ($a->{min mem}, $a->{des mem}, $a->{max mem}) = split(/,/,
        $$ hwres mem --level lpar --filter lpar names=$lpar -F $fmem`);
      ($a->{min procs}, $a->{des procs}, $a->{max procs}) = split(/,/,
        $$ hwres proc --level lpar --filter lpar names=$lpar -F $fproc`);
      for $field (keys %$p) {
                                                         # output data and any
difference
        printf("\n%8s %8s %12s %12s: prof=%8d ", $hmc, $cec, $lpar, $field,
$p->{$field});
        printf("curr=%8d", $a->{$field}) unless ($p->{$field} == $a->{$field});
```

}; }; }; };

Here is a sample output from the script shown in Example 15 on page 33.

Example 16 Monitoring sample script output

| julia:/ho | me/romeo # | ./compare_prof | ile_current         |       |       |       |       |
|-----------|------------|----------------|---------------------|-------|-------|-------|-------|
| hmc1      | cec-blue   | blue5          | min mem:            | prof= | 1024  |       |       |
| hmc1      | cec-blue   | blue5          | des mem:            | •     | 4096  |       |       |
| hmc1      | cec-blue   | blue5          | max mem:            | prof= | 16384 |       |       |
| hmc1      | cec-blue   | blue5          | max procs:          | prof= | 8     |       |       |
| hmc1      | cec-blue   | blue5          | min procs:          | prof= | 1     |       |       |
| hmc1      | cec-blue   | blue5          | des_procs:          | prof= | 1     |       |       |
| hmc1      | cec-blue   | blue7          | min_mem:            | prof= | 1024  |       |       |
| hmc1      | cec-blue   | blue7          | des_mem:            | prof= | 2048  |       |       |
| hmc1      | cec-blue   | blue7          | <pre>max_mem:</pre> | prof= | 16384 |       |       |
| hmc1      | cec-blue   | blue7          | max_procs:          | prof= | 8     |       |       |
| hmc1      | cec-blue   | blue7          | min_procs:          | prof= | 1     |       |       |
| hmc1      | cec-blue   | blue7          | des_procs:          | prof= | 1     |       |       |
| hmc1      | cec-blue   | blue6          | <pre>min_mem:</pre> | prof= | 1024  |       |       |
| hmc1      | cec-blue   | blue6          | des_mem:            | prof= | 4096  | curr= | 2048  |
| hmc1      | cec-blue   | blue6          | <pre>max_mem:</pre> | prof= | 16384 |       |       |
| hmc1      | cec-blue   | blue6          | max_procs:          | prof= | 8     |       |       |
| hmc1      | cec-blue   | blue6          | min_procs:          | prof= | 1     |       |       |
| hmc1      | cec-blue   | blue6          | des_procs:          | prof= | 1     |       |       |
| hmc1      | cec-blue   | blue4          | min_mem:            | prof= | 1024  |       |       |
| hmc1      | cec-blue   | blue4          | des_mem:            | prof= | 2048  |       |       |
| hmc1      | cec-blue   | blue4          | <pre>max_mem:</pre> | prof= | 16384 |       |       |
| hmc1      | cec-blue   | blue4          | max_procs:          | prof= | 8     |       |       |
| hmc1      | cec-blue   | blue4          | min_procs:          | prof= | 1     |       |       |
| hmc1      | cec-blue   | blue4          | des_procs:          | prof= | 2     | curr= | 1     |
| hmc1      | cec-blue   | blue3          | <pre>min_mem:</pre> |       | 1024  |       |       |
| hmc1      | cec-blue   | blue3          | des_mem:            |       | 16384 | curr= | 20480 |
| hmc1      | cec-blue   | blue3          | <pre>max_mem:</pre> | prof= | 31744 |       |       |
| hmc1      | cec-blue   | blue3          | max_procs:          | prof= | 8     |       |       |
| hmc1      | cec-blue   | blue3          | min_procs:          | prof= | 1     |       |       |
| hmc1      | cec-blue   | blue3          | des_procs:          | prof= | 4     |       |       |
| hmc2      | cec-green  | vio2           | min_mem:            | •     |       | curr= | 0     |
| hmc2      | cec-green  | vio2           | des_mem:            |       | 4096  | curr= | 0     |
| hmc2      | cec-green  | vio2           | <pre>max_mem:</pre> | prof= | 8192  | curr= | 0     |
| hmc2      | cec-green  | vio2           | max_procs:          | •     | 20    | curr= | 0     |
| hmc2      | cec-green  | vio2           | min_procs:          |       | 1     | curr= | 0     |
| hmc2      | cec-green  | vio2           | des_procs:          | -     |       | curr= | 0     |
| hmc2      | cec-green  | green2         | min_mem:            | •     |       |       |       |
| hmc2      | cec-green  | green2         | des_mem:            | prof= | 12288 | curr= | 10240 |
|           |            |                |                     |       |       |       |       |

| hmc2 | cec-green | green2 | <pre>max_mem:</pre>   | prof= | 32768       |      |
|------|-----------|--------|-----------------------|-------|-------------|------|
| hmc2 | cec-green | green2 | <pre>max_procs:</pre> | prof= | 4           |      |
| hmc2 | cec-green | green2 | min_procs:            | prof= | 1           |      |
| hmc2 | cec-green | green2 | des_procs:            | prof= | 2           |      |
| hmc2 | cec-green | green3 | <pre>min_mem:</pre>   | prof= | 2048        |      |
| hmc2 | cec-green | green3 | des_mem:              | prof= | 12288 curr= | 4608 |
| hmc2 | cec-green | green3 | <pre>max_mem:</pre>   | prof= | 32768       |      |
| hmc2 | cec-green | green3 | <pre>max_procs:</pre> | prof= | 4           |      |
| hmc2 | cec-green | green3 | min_procs:            | prof= | 1           |      |
| hmc2 | cec-green | green3 | des_procs:            | prof= | 2 curr=     | 1    |

In Example 16 on page 34, you can see that the LPAR blue6 has 2 GB memory configured instead of the desired 4 GB or that LPAR blue4 works currently with one processor instead of the desired 2 processors. LPAR vio2 is down, therefore the current values are all set to 0.

# High availability considerations for HMCs

The following sections describe high availability consideration for HMCs.

#### Working with redundant HMCs

The HMC is mandatory for all POWER5 systems working in a partitioned environment, and therefore the HMC is a very important hardware component. For some environments, it might be useful to work with redundant HMCs.

There is no special installation procedure or configuration needed to work with two HMCs. They are installed in the usual manner. Both are active and ready to take management tasks at any time.

The HMCs are automatically notified of any changes that occur in the managed system. If there is a change on one HMC, a couple of seconds later, it is visible on the second one automatically. Or if the managed system sends a state or an operator panel value, for example, when a LPAR is starting, the different states and LED codes will be visible on both HMCs at the same time.

There is a locking mechanism to prevent basic conflicts. For the amount of time it takes to handle an operation, the HMC gets exclusive control over the interface of the managed system. After this operation is completed, the lock will be released and the interface is released for further commands.

**Important:** When using a service agent, enable it on one HMC only to prevent duplicated service calls.

Working with two HMCs eases the planning of HMC downtimes for software maintenance, as there is no downtime needed. While doing the HMC code update on one HMC, the other one continues to manage the environment. This situation allows one HMC to run at the new fix level, while the other HMC can continue to run the previous one. You should take care to move both HMCs to the same level to provide an identical user interface.

#### High availability HMCs in various network environments

Using DHCP-servers or working with a fixed IP-address for the CEC are considerations going along with your network structure. Here are some examples of how you can set up your network:

► Two HMCs on different private networks are shown in Figure 22.

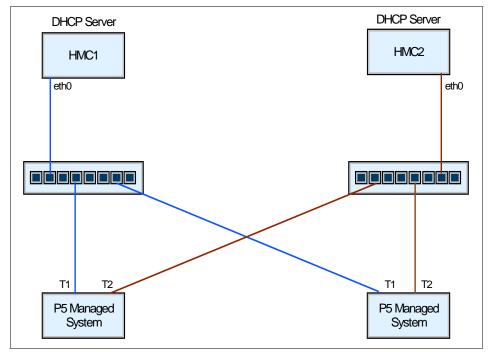

Figure 22 HMCs connected to the SFP using 2 networks

Figure 22 describes two HMCs in different networks both running DHCP servers. The CEC uses two LAN-adapters, one gets the IP-address from HMC1 and the second one from HMC2.

If you use your HMC as a DHCP server for the CEC, be sure to have the HMC up and running before powering on the CEC; otherwise the CEC will get its default IP-address and will not work in your network.

Note: Either eth0 or eth1 can be a DHCP server on the HMC.

The managed system will be automatically visible on the HMCs. This is our recommended way to do high availability with HMCs. It is supported by all POWER5 systems.

 Two HMCs on the same network, using static IP addresses is shown in Figure 23.

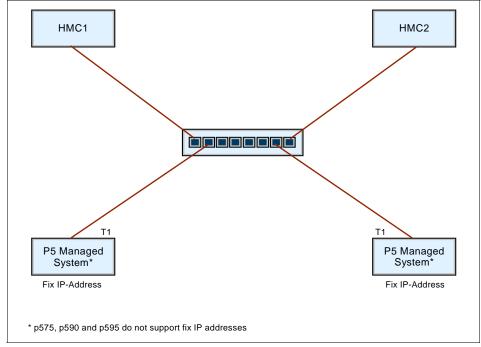

Figure 23 HMCs connected to the FSP using 1 network and static IP addresses

In Figure 23, all systems HMCs and CECs have their own fixed IP-address. So you do not need to consider in which sequence they has to be started.

**Important:** For p5-575, p5-590, and p5-595 systems, fixed IP-addresses are not supported. You have to use the DHCP server.

The fixed IP-address can be set by launching the ASMI menu. Please refer to "APPENDIX" on page 40 to get more information on how to launch the ASMI menu.

A new system is shipped with a default IP-addresses. You can change these IP-addresses by connecting your laptop to either T1 or T2 of the CEC. Assign an IP-address to your laptop's interface that is in the same network as the respective network adapter of your CEC. For T1, it is network 192.168.2.0/24 and for T2 192.168.3.0/24. Do not use the same IP-addresses as the CEC already have assigned.

**Note:** For p510, p520, p550, and p570 at first startup, a default IP address is configured on the FSP interfaces if an DHCP server is not available:

- eth0 (external T1): 192.168.2.147
- eth1 (external T2): 192.168.3.147

Run a browser on your laptop and type in the IP-address of the respective network adapter of the CEC:

https://192.168.2.147

Log in to the ASMI menu using a username and a password. In the main ASMI panel, select **Network Services**  $\rightarrow$  **Network Configuration**. Using the menu from Figure 24, you can configure the FSP Ethernet interfaces eth0 and eth1.

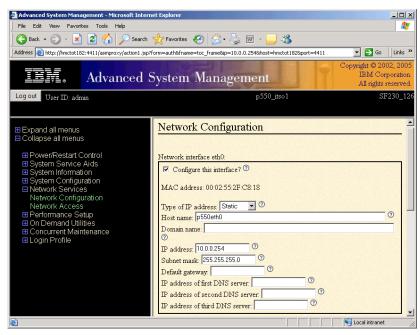

Figure 24 Configuring the FSP IP address using the ASMI menu

For more detailed information, refer to "Access to the ASMI menu" on page 40".

On HMC1, the managed system becomes automatically visible. On HMC2, the managed system must be added manually.

To add a managed system, select the **Server Management** bar and choose **Add Managed System(s)** as shown in Figure 25.

| ≜ Add Mana | ged Systems                                                                                                    |                |  |  |
|------------|----------------------------------------------------------------------------------------------------|----------------|--|--|
|            | Use this wizard to add systems in the network to the systems<br>managed by this HMC.                                                                                                    |                |  |  |
| _          | If you know the name or IP address of the system you want to add,<br>enter its specific name or IP address and click Next.                                                                                                    |                |  |  |
|            | If you want to find the IP addresses of systems in the network, you can<br>specify a range of IP addresses and click Next to view the list of IP<br>addresses with their system names that were discovered in the<br>network. You can then select one or more sytems from the list to add<br>to the managed systems of this HMC. The discovery process will take<br>a long time. |                |  |  |
|            | Add a managed system                                                                                                    |                |  |  |
|            | Add                                                                                                    |                |  |  |
|            | IP Address/Host name: * 9.12.4.186<br>Password: ******                                                                                                    |                |  |  |
|            | ○ Find managed systems                                                                                                    |                |  |  |
|            | FindEnter a range of IP addresses to search for managed systems.                                                                                                    |                |  |  |
|            | Beginning IP Address: *<br>Ending IP Address: *                                                                                                    |                |  |  |
|            |                                                                                                    |                |  |  |
|            | < Back Next > Finish                                                                                                    | <u>C</u> ancel |  |  |

Figure 25 Add managed systems window

For this configuration you have to consider a couple of things:

- If HMC1 with the DHCP server fails, the CEC and the HMC will work properly as long they have their IP-addresses.
- If HMC2 has to be rebooted and HMC1 is still down, HMC2 has to be configured as a DHCP server. Note that only one DHCP server is allowed in one network. So in this unlikely case, when you want to start HMC1 again, it has to be configured as a DHCP client.

If you want to avoid such problems, you can use fixed IP-addresses.

# APPENDIX

The following sections contain additional information to be considered when dealing with HMCs.

#### Access to the ASMI menu

Depending on your network connection to the FSP interfaces, you have several possibilities to access the ASMI menu using an IP connection:

► Using a Web browser:

Connect a system to the FSP network, launch a browser, and access the following URL:

https://<FSP\_IP\_address>

This method is useful especially if you do not have an HMC attached to the POWER5 system or for configuring static IP addresses at the installation time. For example, you can use a laptop directly connected to the FSP port.

► From the HMC:

Assuming the HMC-to-FSP connection is properly set up and the managed system is accessible by the HMC, use the HMC graphical interface to launch the ASMI menu panel.

In the HMC main panel, select Service Application  $\rightarrow$  Service Focal Point. Click Service Utilities and highlight the managed system. In the Selected pull down menu, click on Launch ASM Menu.

► Using WebSM:

This feature requires HMC Code Version 4.5 or later. To access the ASMI menu using WebSM, follow the same steps as accessing the ASMI menu from the HMC. You get a similar panel as shown in Figure 26 on page 41.

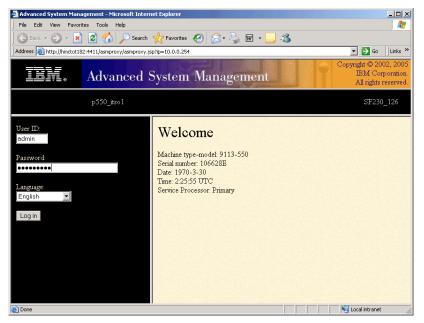

Figure 26 Accessing the ASMI menu using WebSM

For further information related to the access to the ASMI menus, refer to the "ASMI Setup Guide" at:

http://publib.boulder.ibm.com/infocenter/eserver/v1r2s/en\_US/info/iphby.pdf

#### Configuring a secure connection for WebSM

The following example describes how to set up a secure WebSM connection for a Windows client and a cluster of two HMCs.

**Note:** Before configuring the WebSM client, ensure that your name resolution works properly. The HMC hostname must be resolved by the PC client station. If a DNS is not configured, then put the HMC hostname in the hosts file. For Windows XP, the file is C:\Windows\system32\drivers\etc\hosts.

Download the WebSM client code from the HMC. Open a browser and access the following URLs:

http://<hmchost>/remote\_client.html

Log in the HMC using the hscroot account. Run the InstallShield for your platform.

 Access the secure WebSM download page and run the InstallShield program for your platform:

http://<hmchost>/remote\_client\_security.html

Verify the WebSM installation by starting the WebSM client program and connect to the HMC. The next steps describe how to configure the secure connection to WebSM server.

The following steps need to be performed from the HMC console. The Security Management panel is not available via WebSM:

Choose one of the HMCs as the Certificate Authority. In the main menu of the HMC, select System Manager Security. Select Certificate Authority, and then Configure this system as a Web-based System Manager Certification Authority. A panel will be displayed as shown in Figure 27.

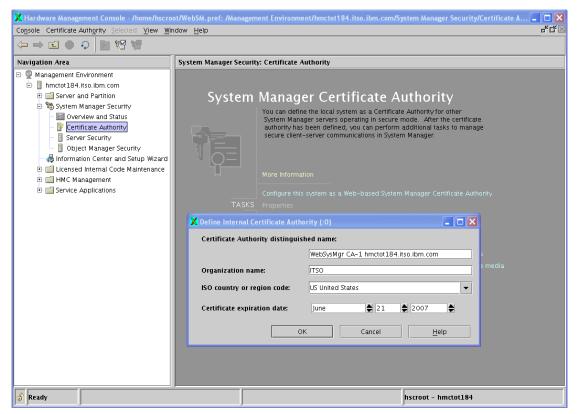

Figure 27 Defining the certificate authority

For our example, we perform the following actions:

- Enter an organization name: ITSO.
- Verify the certificate expiration date is set to a future date.
- Click the **OK** button, and a password is requested at the end of the process. The password is used each time you perform operations on the Certification Authority Server.
- The next step is to generate the authentication keys for the WebSM clients and servers:
  - Private keys will be installed on the HMCs.
  - Public keys will be installed on WebSM remote clients.

From the main panel HMC, select **System Manager Security**, select **Certificate Authority**, and then in the right window, **Generate Servers Private Key Ring Files**. Enter the password set in the previous step. A new menu is displayed for defining options as shown in Figure 28.

| K Generate Servers' Private Key Ring Files (:0)                             |                                       |  |  |  |
|-----------------------------------------------------------------------------|---------------------------------------|--|--|--|
| ⊢List of servers (enter full TCP/IP name for eac                            | h server)                             |  |  |  |
|                                                                             | · · · · · · · · · · · · · · · · · · · |  |  |  |
|                                                                             | Add                                   |  |  |  |
| hmctot184.itso.ibm.com<br>hmctot182.itso.ibm.com                            | <u>R</u> emove                        |  |  |  |
| File containing list of servers:                                            | <u>B</u> rowse file                   |  |  |  |
| Organization Name:                                                          | ITSO                                  |  |  |  |
| ISO country or region code:                                                 | US United States                      |  |  |  |
| Location for private key ring files:                                        | /var/websm/security/tmp               |  |  |  |
| Length in bits of server keys:                                              | 1024 🗸                                |  |  |  |
| Certificate expiration date:                                                | June 🔮 21 🔮 2007                      |  |  |  |
| Encrypt the server private key files (you will be prompted for a password). |                                       |  |  |  |
| 0                                                                           | OK Cancel <u>H</u> elp                |  |  |  |

Figure 28 Generate the private keys ring file

At this menu:

- Add both HMCs in the list of servers (the current HMC should already be listed): hmctot184.itso.ibm.com, hmctot182.itso.ibm.com
- Enter the organization name: ITSO.
- Verify that the certificate expiration date is set to a future date.
- ► Install the previous generated private key to the current HMC.

Select System Manager Security  $\rightarrow$  Server Security  $\rightarrow$  Install the private key ring file for this server. Then select as input device the directory /var/websm/security/tmp as shown in Figure 29.

| K Hardware Management Console - /home/hscroo<br>Console Server Selected View Window Help                                                                                                    | ot/WebSM.pref: /Manageme                                 | ent Environment/hmctot184.itso.ibm.com/System Manager Security/Serv 📮 🗖 🗙                                                                                                    |  |  |
|----------------------------------------------------------------------------------------------------|----------------------------------------------------------|----------------------------------------------------------------------------------------------------|--|--|
|                                                                                                    |                                                          |                                                                                                    |  |  |
| Navigation Area                                                                                                    | Navigation Area System Manager Security: Server Security |                                                                                                    |  |  |
| Management Environment  Management Environment  Management Environment  Manager Security  Manager Security  Manager Se | System                                                   | Manager Server Security<br>Choose from the list of tasks below to perform server security operations<br>on behalf of the local server. To define this system as a secure server,<br>first generate or obtain a private key ring file. Then install the private<br>key ring file and complete the 'Configure this System as a Secure System<br>Manager Server' task below. |  |  |
|                                                                                                    | TASKS                                                    |                                                                                                    |  |  |
|                                                                                                    | STATUS                                                   | Secure System Manager Server: Not configured<br>Private key for this server: Not installed<br>X (c0) Var/websm/security/tmp<br>Tar<br>Removeable Media<br>Ploppy<br>OK Cancel Help ?                                                                                                    |  |  |
| 🔐 Ready                                                                                                    |                                                          | hscroot - hmctot184                                                                                                    |  |  |

Figure 29 Installing the local private key on the HMC

 Copy the private key ring file to removable media for installing it to the second HMC.

Select System Manager Security  $\rightarrow$  Certificate Authority, and in the right panel, select Copy Servers' Private Key Ring Files to removable media.

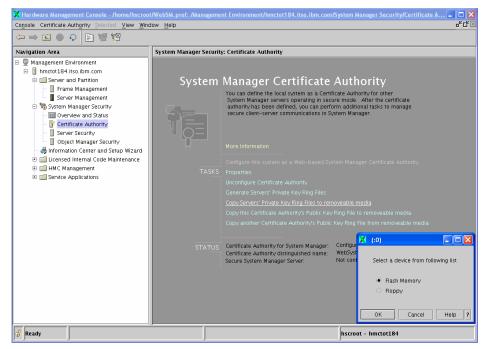

Figure 30 Copying the private key ring file to removable media

**Tip:** To transfer the security keys from the HMC, you can use the floppy drive or a flash memory. Plug the device in the USB port, before running the copy procedure, and then, it will show up in the menu as shown in Figure 30.

• Copy the private key from removable media to the second HMC.

Insert the removable media in the second HMC. From the HMC menu select: **System Manager Security**  $\rightarrow$  **Server Security**. In the right window, select **Install the private key ring file for this server**. A new window is displayed for selecting the removable media containing the private key for the HMC (see Figure 31 on page 46).

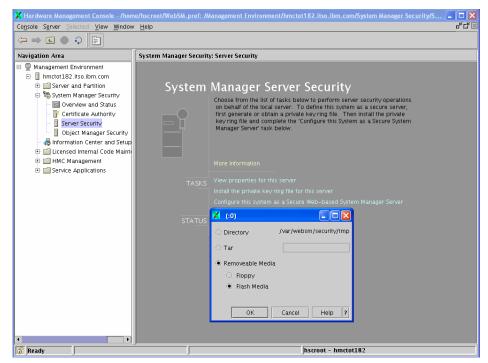

Figure 31 Installing the private key ring file for the second HMC

Copy the public key ring file to removable media for installing the key file on the client PC. Select System Manager Security → Certificate Authority, and in the right panel, select Copy this Certificate Authority Public Key Ring File to removable media. A dialog panel is displayed (see Figure 32 on page 47).

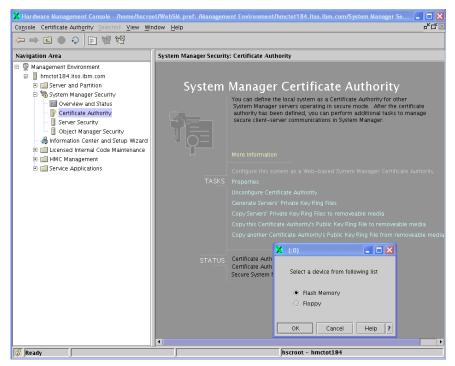

Figure 32 Save the public key ring file to removable media

You will be provided with a second window to specify the format of the file to be saved. Depending on the platform of the WebSM client, you can select either:

- HMC or AIX client: A tar archive is created on the selected media.
- PC Client: A regular file is created on the selected media. This option requires a formatted media.

**Note:** Two files are saved on the media, containing the public key ring files: SM.pubkr and smpubkr.zip.

Next, go back to the System Manager Security menu and select Server Security. Select Configure this system as a Secure WEB based System Manager Server as shown in Figure 33 on page 48.

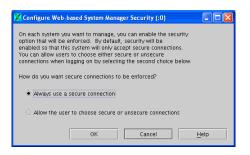

Figure 33 Select the security option for the authentication

Select one of the two options:

- Always use a secure connection: Only an SSL connection is allowed.
- Allow the user to choose secure or unsecure connections: A checkbox is displayed at the time of connecting the WebSM client to the HMC, allowing you to choose a secure (SSL) or an unsecure connection.
- Verify the status on the HMC to ensure that it is configured and the private key ring is installed as shown in Figure 34.

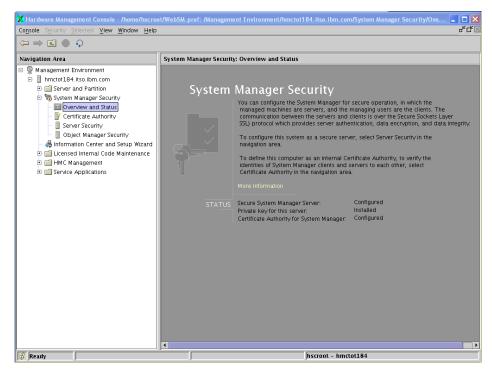

Figure 34 Verify the system manager security status

Next, go to each of your remote clients and copy the PUBLIC key ring file into the "codebase" directory under WebSM. When you log in via WebSM, you will get information if the SSL connection is available or not. Verify the checkbox Enable secure communication" in Figure 35.

| 📲 Log On                           |                      | X |  |  |
|------------------------------------|----------------------|---|--|--|
| Enter password 🛃                   |                      |   |  |  |
| Host name:                         | hmctot182            |   |  |  |
| User name:                         | hscroot              |   |  |  |
| Password:                          | *****                |   |  |  |
| Specify a console preferences file |                      |   |  |  |
| Enable secure communication        |                      |   |  |  |
| Log On                             | <u>C</u> lear Cancel |   |  |  |

Figure 35 WebSM logon panel

#### **Enabling NTP on the HMC**

The pSeries and iSeries Hardware Management Console (HMC) supports Network Time Protocol (NTP) which allows an administrator to synchronize time across several systems. You can enable it from the command line as follows:

```
$ chhmc -c xntp -s enable
$ chhmc -c xntp -s add { -a ip-address | -h hostname }
```

The first line turns on the daemon, and the second specifies the IP address or hostname of the server to which the HMC will synchronize its time.

#### Microcode upgrades

The method used to install a new firmware depends on the release level of firmware which is currently installed on your server. The release of the firmware can be determined from the firmaware's filename: 01SFXXX\_YYY\_ZZZ, where XXX is the release level.

The microcode update can be performed either by using the HMC or the target system, when an HMC is not available. The policy for the microcode update can be changed from the ASMI. For further details, refer to the ASMI Setup Guide at:

http://publib.boulder.ibm.com/infocenter/eserver/v1r2s/en\_US/info/iphby.pdf

**Attention:** Before updating the microcode of the system, we recommend to carefully read the installation notes of the version you plan to install. For further information, refer to the microcode download for eServer pSeries systems page at:

http://techsupport.services.ibm.com/server/mdownload

The following procedure is an example of running a microcode update procedure for a p550 system using the HMC.

In our example, we use a p550 system attached to the HMC. We select the FTP server method for installing the microcode update from version 01SF220 to the new version 01SF230. We downloaded the rpm and xml file from the microcode download Web page and put them on the FTP server. Since we are upgrading to a new release of firmware, the update is non-concurrent and a system power off must be performed before starting the upgrade procedure.

At the beginning of the installation procedure, always check for the most updated version of the HMC code. In our example, we used HMC 4.5. For the latest code version of the HMC, refer to the Web page:

http://techsupport.services.ibm.com/server/hmc

Steps performed to update the microcode of the p550 system are as follows:

 Access License Internal Code Updates menus on HMC. In the Management Area, select License Internal Code Maintenance → Licensed Internal Code Updates (see Figure 36 on page 51). Select Upgrade Internal Licensed Code to a new release.

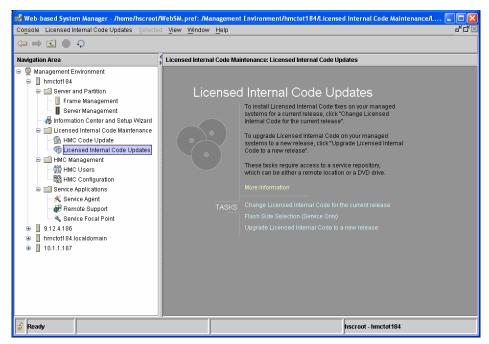

Figure 36 License Internal Code Updates menus on the HMC

**Note:** In our example, we choose to upgrade to a new release. When updating the firmware level at the same release, choose **Change Licensed Internal Code for the same release**.

2. Select the target system (see Figure 37) and click OK.

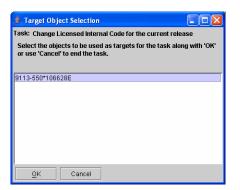

Figure 37 Select the target system

3. We downloaded the microcode image to an FTP server, so we specify as LIC Repository **FTP Site** (Figure 38).

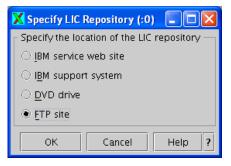

Figure 38 Specify the microcode location

4. In the details window, enter the IP address of the FTP server, username and password for the access and the location of the microcode image (see Figure 39). After connecting to the FTP server, a license acceptance window is displayed. Confirm the license agreement and continue with the next step.

| 👍 FTP Site                                                 | e Access Information |  |  |  |
|------------------------------------------------------------|----------------------|--|--|--|
| Enter the FTP site address and account access information. |                      |  |  |  |
| FTP site:                                                  | 10.1.1.2             |  |  |  |
| User ID:                                                   | root                 |  |  |  |
| Password:                                                  | *****                |  |  |  |
| Accessing a mounted Discovery CD                           |                      |  |  |  |
| Directory: /opt/ccfw/data/                                 |                      |  |  |  |
|                                                            | Change Directory     |  |  |  |
|                                                            | OK Cancel Help ?     |  |  |  |

Figure 39 Specify the details for access to the FTP server

**Important:** Two files must be found at the indicated location:

- Microcode image file, in our example: 01SF230\_126\_120.rpm
- The XML file, in our example: 01SF230\_126\_120.xml

5. You are provided with a new window which displays the current and the target release of the firmware (see Figure 40). Click **OK** to start the upgrade process.

| Upgrade Licensed Internal Code - Confirm the Action You are about to start Upgrade Licensed Internal Code. |                |                                          |                   |               |        |
|----------------------------------------------------------------------------------------------------|----------------|------------------------------------------|-------------------|---------------|--------|
| This table lists the EC numbers that will be current on each target after the operation completes.         |                |                                          |                   |               |        |
| Target Name                                                                                                | LIC Type       | Machine Type/<br>Model/<br>Serial Number | Current EC Number | New EC Number |        |
| 9113-550*106628E                                                                                           | Managed System | 9113-550*106628E                         | 01SF220           | 01SF230       |        |
|                                                                                                    |                |                                          |                   | OK Cancel     | Help ? |

Figure 40 Upgrade information

The update process might take 20-30 minutes. When the update operation ends, the status **completed** is displayed in the status window, as shown in Figure 41.

| Elapsed time: 00:29:50                  |           |   |
|-----------------------------------------|-----------|---|
| Object Name                             | Status    |   |
| 9113-550*106628E                        | Completed |   |
|                                         |           |   |
|                                         |           |   |
|                                         |           |   |
|                                         |           |   |
|                                         |           |   |
|                                         |           |   |
|                                         |           |   |
|                                         |           |   |
|                                         |           |   |
| . [//////////////////////////////////// |           |   |
| <b>▲</b>                                |           | ŀ |

Figure 41 Update microcode completed

#### **Referenced Web sites**

Latest HMC code updates:

http://techsupport.services.ibm.com/server/hmc

- Manual pages for the command line interface on HMC for POWER5 systems: http://techsupport.services.ibm.com/server/hmc/power5/tips/hmc man GA5.pdf
- A reference page for the command line interface on HMC for POWER4 systems:

http://techsupport.services.ibm.com/server/hmc/power4/tips/mcode/tip001\_cli
cmds.html

► CoD site:

http://www.ibm.com/servers/eserver/pseries/ondemand/cod/

► Dual HMC cabling on the IBM 9119-595 and 9119-590 Servers:

http://www.redbooks.ibm.com/abstracts/tips0537.html?Open

► ASMI setup guide:

http://publib.boulder.ibm.com/infocenter/eserver/v1r2s/en\_US/info/iphby/iph by.pdf

### The team that wrote this Redpaper

This Redpaper was produced by a team of specialists from around the world working at the International Technical Support Organization, Austin Center.

**Dino Quintero** is a Consulting IT Specialist at ITSO in Poughkeepsie, New York. Before joining ITSO, he worked as a Performance Analyst for the Enterprise Systems Group and as a Disaster Recovery Architect for IBM Global Services. His areas of expertise include disaster recovery and pSeries clustering solutions. He is certified on pSeries system administration and pSeries clustering technologies. He is also an IBM Senior Certified Professional on pSeries technologies. Currently, he leads technical teams delivering Redbook solutions on pSeries clustering technologies and delivering technical workshops worldwide.

**Sven Meissner** is an IT specialist at Bayer Business Services GmbH in Germany. He has more than 10 years of experience in AIX. His areas of expertise include planning, installation and managing of AIX environments including HMCs, CSM and HACMP<sup>™</sup>. Sven is an IBM Certified Technical Expert - pSeries Administration and Support for AIX 5L v 5.2.

Andrei Socoliuc is a Software Support Engineer in IBM Global Services in Romania. He holds a Master's degree in Computer Science from Polytechnic Institute in Bucharest, Romania. He has six years of experience in the pSeries Clusters field. His areas of expertise include AIX, PSSP, HACMP, TSM, and Linux. He has written extensive on pSeries Clusters managed by PSSP.

Thanks to the following people for their contributions to this project:

Octavian Lascu International Technical Support Organization, Austin Center

Tomas Baublys IBM Germany

Martin Kaemmerling Bayer Business Services

Shujun Zhou, Brian Croswell IBM Poughkeepsie

Andy Mclaughin, Bob Foster, Mark Dewalt IBM Austin

Beth Norris Motorola, Inc., Tempe, Arizona Yvonne Lyon International Technical Support Organization, Austin Center

# **Notices**

This information was developed for products and services offered in the U.S.A.

IBM may not offer the products, services, or features discussed in this document in other countries. Consult your local IBM representative for information on the products and services currently available in your area. Any reference to an IBM product, program, or service is not intended to state or imply that only that IBM product, program, or service may be used. Any functionally equivalent product, program, or service that does not infringe any IBM intellectual property right may be used instead. However, it is the user's responsibility to evaluate and verify the operation of any non-IBM product, program, or service.

IBM may have patents or pending patent applications covering subject matter described in this document. The furnishing of this document does not give you any license to these patents. You can send license inquiries, in writing, to:

IBM Director of Licensing, IBM Corporation, North Castle Drive Armonk, NY 10504-1785 U.S.A.

The following paragraph does not apply to the United Kingdom or any other country where such provisions are inconsistent with local law: INTERNATIONAL BUSINESS MACHINES CORPORATION PROVIDES THIS PUBLICATION "AS IS" WITHOUT WARRANTY OF ANY KIND, EITHER EXPRESS OR IMPLIED, INCLUDING, BUT NOT LIMITED TO, THE IMPLIED WARRANTIES OF NON-INFRINGEMENT, MERCHANTABILITY OR FITNESS FOR A PARTICULAR PURPOSE. Some states do not allow disclaimer of express or implied warranties in certain transactions, therefore, this statement may not apply to you.

This information could include technical inaccuracies or typographical errors. Changes are periodically made to the information herein; these changes will be incorporated in new editions of the publication. IBM may make improvements and/or changes in the product(s) and/or the program(s) described in this publication at any time without notice.

Any references in this information to non-IBM Web sites are provided for convenience only and do not in any manner serve as an endorsement of those Web sites. The materials at those Web sites are not part of the materials for this IBM product and use of those Web sites is at your own risk.

IBM may use or distribute any of the information you supply in any way it believes appropriate without incurring any obligation to you.

Information concerning non-IBM products was obtained from the suppliers of those products, their published announcements or other publicly available sources. IBM has not tested those products and cannot confirm the accuracy of performance, compatibility or any other claims related to non-IBM products. Questions on the capabilities of non-IBM products should be addressed to the suppliers of those products.

This information contains examples of data and reports used in daily business operations. To illustrate them as completely as possible, the examples include the names of individuals, companies, brands, and products. All of these names are fictitious and any similarity to the names and addresses used by an actual business enterprise is entirely coincidental.

#### COPYRIGHT LICENSE:

This information contains sample application programs in source language, which illustrates programming techniques on various operating platforms. You may copy, modify, and distribute these sample programs in any form without payment to IBM, for the purposes of developing, using, marketing or distributing application programs conforming to the application programming interface for the operating platform for which the sample programs are written. These examples have not been thoroughly tested under all conditions. IBM, therefore, cannot guarantee or imply reliability, serviceability, or function of these programs. You may copy, modify, and distribute these sample programs in any form without payment to IBM for the purposes of developing, using, marketing, or distributing application programs conforming to IBM's application programming interfaces.

This document was created or updated on February 23, 2006.

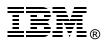

Send us your comments in one of the following ways:

- Use the online Contact us review redbook form found at: ibm.com/redbooks
- Send your comments in an e-mail to: redbook@us.ibm.com
- Mail your comments to: IBM Corporation, International Technical Support Organization Dept. JN9B Building 905, 11501 Burnet Road Austin, Texas 78758-3493 U.S.A.

# Trademarks

The following terms are trademarks of the International Business Machines Corporation in the United States, other countries, or both:

| @server®            | xSeries®   | POWER™    |
|---------------------|------------|-----------|
| @server®            | AIX 5L™    | POWER4™   |
| Redbooks (logo) 🤣 ™ | AIX®       | POWER5™   |
| eServer™            | HACMP™     | Redbooks™ |
| iSeries™            | IBM®       |           |
| pSeries®            | OpenPower™ |           |

The following terms are trademarks of other companies:

Windows, and the Windows logo are trademarks of Microsoft Corporation in the United States, other countries, or both.

UNIX is a registered trademark of The Open Group in the United States and other countries.

Linux is a trademark of Linus Torvalds in the United States, other countries, or both.

Other company, product, and service names may be trademarks or service marks of others.